# DES-5016 Fast Ethernet Switching System User's Guide

Rev. 01 (January, 1999)

651DES32.K15

Copyright © 1999 by D-Link Systems, Inc. All rights reserved.

### **D-Link Limited Warranty**

#### **Hardware**:

D-Link warrants its hardware products to be free from defects in workmanship and materials, under normal use and service, for the following periods measured from date of purchase from D-Link or its authorized Reseller:

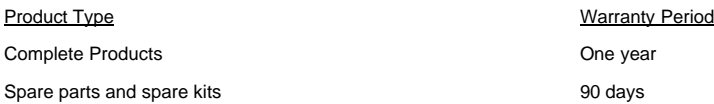

Your dealer, or your nearest D-Link office, can advise whether a longer period of warranty applies to your purchase, and if so, can provide you a separate certificate of supplemental warranty.

The one-year period of warranty on complete products (or such longer period of warranty as may be offered as to your purchase) applies on condition that the product's Registration Card is filled out and returned to a D-Link office within ninety (90) days of purchase. A list of D-Link offices is provided at the back of this manual, together with a copy of the Registration Card. Failing such timely registration of purchase, the warranty period shall be limited to ninety (90) days.

If the product proves defective within the applicable warranty period, D-Link will provide repair or replacement of the product. D-Link shall have the sole discretion whether to repair or replace, and replacement product may be new or reconditioned. Replacement product shall be of equivalent or better specifications, relative to the defective product, but need not be identical. Any product or part repaired by D-Link pursuant to this warranty shall have a warranty period of not less than 90 days, from date of such repair, irrespective of any earlier expiration of original warranty period. When D-Link provides replacement, then the defective product becomes the property of D-Link.

Warranty service may be obtained by contacting a D-Link office within the applicable warranty period, and requesting a Return Material Authorization (RMA) number. If a Registration Card for the product in question has not been returned to D-Link, then a proof of purchase (such as a copy of the dated purchase invoice) must be provided. If handling of warranty correction is required under special circumstances, you may request special procedure at the time of requesting an RMA number.

After an RMA number is issued, the defective product must be packaged securely in the original or other suitable shipping package to ensure that it will not be damaged in transit, and the RMA number must be prominently marked on the outside of the package. The package must be mailed or otherwise shipped to D-Link with all costs of mailing/shipping/insurance prepaid: D-Link will ordinarily reimburse for mailing/shipping/insurance expenses incurred for return of defective product in accordance with this warranty. D-Link shall never be responsible for any software, firmware, information, data contained in, stored on or integrated with any product returned to D-Link pursuant to this warranty.

Any package returned to D-Link without an RMA number will be rejected and shipped back to you at your expense, and D-Link reserves the right in such case to levy a reasonable handling charge in addition to mailing or shipping costs.

#### **Software:**

Warranty service for software products may be obtained by contacting a D-Link office within the applicable warranty period. A list of D-Link offices is provided at the back of this manual, together with a copy of the Registration Card. If a Registration Card for the product in question has not been returned to a D-Link office, then a proof of purchase (such as the dated purchase invoice) must be provided when requesting warranty service. The term "purchase" in this software warranty refers to the purchase transaction and resulting license to use such software.

D-Link warrants that its software products will perform in substantial conformance with the applicable product documentation provided by D-Link with such software product, for a period of ninety (90) days from the date of purchase from D-Link or its Authorized Reseller. D-Link warrants the magnetic media, on which D-Link provides its software product, against failure during the same warranty period. This warranty applies to purchased software, and to replacement software provided by D-Link pursuant to this warranty, but shall not apply to any update or replacement which may be provided for download via the Internet, or to any update which may otherwise be provided free of charge.

 D-Link's sole obligation under this software warranty shall be to replace any defective software product with product that substantially conforms to D-Link's applicable product documentation. You assume responsibility for the selection of appropriate application and system/platform software and associated reference materials. D-Link makes no warranty that its software products will work in combination with any hardware, or any application or system platform software product provided by any third party, except those expressly designated in D-Link's applicable product documentation as being compatible. D-Link's obligation under this warranty shall be a reasonable effort to provide compatibility, but D-Link shall have no obligation to provide compatibility when there is fault in the third-party hardware or software. D-Link makes no warranty that operation of its software products will be uninterrupted or absolutely error-free, and no warranty that all defects in the software product, within or without the scope of D-Link's applicable product documentation, will be corrected.

### **D-Link Offices for Registration and Warranty Service:**

The product's Registration card, provided at the back of this manual, must be sent to a D-Link office. To obtain an RMA number for warranty service as to a hardware product, or to obtain warranty service as to a software product, contact the D-Link office nearest to you.

D-Link Offices to Contact for Warranty Service:

To mail your Registration Card, or to obtain an RMA number or warranty service, see the following address:

### **In North, Central, and South America:**

D-Link Systems Inc. 53 Discovery Drive, Irvine CA 92618 Tel. (1) 949-788-0805 Fax (1) 949-753-7033

### **In Europe and Israel:**

D-Link Europe Denmark House, Staples Corner, The Broadway, London NW9 7BW, U.K. Tel. (44)181-203-9900 Fax (44)181-203-6915

#### **In the Middle East (except Israel), Asia, Oceania and Africa:**

D-Link Corporation No. 233-2, 2<sup>nd</sup> F. Pao Chiao Road, Hsin Tien Taipei, Taiwan TEL. (886)2-916-1600

#### **Trademarks**

Copyright ©1999 D-Link Corporation. D-Link © is a registered trademark of D-Link Corporation/D-Link Systems, Inc. All rights reserved, contents may be revised without prior notice. FlexSWITCHTM is a trademark of D-Link Systems, Inc. Ethernet is a trademark of Xerox Corporation. Microsoft Windows is a trademark of Microsoft Corporation.

VT100 is a trademark of Digital Equipment Corporation.

All other trademarks belong to their respective proprietors.

#### **Copyright Statement**

No part of this publication may be reproduced in any form or by any means or used to make any derivative such as translation, transformation, or adaptation without permission from D-Link Corporation/D-Link Systems Inc., as stipulated by the United States Copyright Act of 1976.

#### **FCC Warning**

This equipment has been tested and found to comply with the limits for a Class A digital device, pursuant to Part 15 of the FCC Rules. These limits are designed to provide reasonable protection against harmful interference when the equipment is operated in a commercial environment. This equipment generates, uses, and can radiate radio frequency energy and, if not installed and used in accordance with this user's guide, may cause harmful interference to radio communications. Operation of this equipment in a residential area is likely to cause harmful interference in which case the user will be required to correct the interference at his own expense.

#### **CE Mark Warning**

**This is a Class A product. In a domestic environment, this product may cause radio interference in which case the user may be required to take adequate measures.**

注意

社恵<br>この装置は、情報処理装置等電波障害自主規制協議会(VCCI)の基準<br>に基づく第一種情報技術装置です。この装置を家庭環境で使用すると電波妨<br>害を引き起こすことがあります。この場合には使用者が適切な対策を講ずる<br>よう要求されることがあります。

### Wichtige Sicherheitshinweise

Bitte lesen Sie sich diese Hinweise sorgfältig durch.

Heben Sie diese Anleitung für den spätern Gebrauch auf.

Vor jedem Reinigen ist das Gerät vom Stromnetz zu trennen. Vervenden Sie keine Flüssig- oder Aerosolreiniger. Am besten dient ein angefeuchtetes Tuch zur Reinigung.

Um eine Beschädigung des Gerätes zu vermeiden sollten Sie nur Zubehörteile verwenden, die vom Hersteller zugelassen sind.

Das Gerät is vor Feuchtigkeit zu schützen.

Bei der Aufstellung des Gerätes ist auf sichern Stand zu achten. Ein Kippen oder Fallen könnte Verletzungen hervorrufen. Verwenden Sie nur sichere Standorte und beachten Sie die Aufstellhinweise des Herstellers.

Die Belüftungsöffnungen dienen zur Luftzirkulation die das Gerät vor Überhitzung schützt. Sorgen Sie dafür, daß diese Öffnungen nicht abgedeckt werden.

Beachten Sie beim Anschluß an das Stromnetz die Anschlußwerte.

Die Netzanschlußsteckdose muß aus Gründen der elektrischen Sicherheit einen Schutzleiterkontakt haben.

Verlegen Sie die Netzanschlußleitung so, daß niemand darüber fallen kann. Es sollete auch nichts auf der Leitung abgestellt werden.

Alle Hinweise und Warnungen die sich am Geräten befinden sind zu beachten.

Wird das Gerät über einen längeren Zeitraum nicht benutzt, sollten Sie es vom Stromnetz trennen. Somit wird im Falle einer Überspannung eine Beschädigung vermieden.

Durch die Lüftungsöffnungen dürfen niemals Gegenstände oder Flüssigkeiten in das Gerät gelangen. Dies könnte einen Brand bzw. Elektrischen Schlag auslösen.

Öffnen Sie niemals das Gerät. Das Gerät darf aus Gründen der elektrischen Sicherheit nur von authorisiertem Servicepersonal geöffnet werden.

Wenn folgende Situationen auftreten ist das Gerät vom Stromnetz zu trennen und von einerqualifizierten Servicestelle zu überprüfen:

Netzkabel oder Netzstecker sint beschädigt.

Flüssigkeit ist in das Gerät eingedrungen.

Das Gerät war Feuchtigkeit ausgesetzt.

Wenn das Gerät nicht der Bedienungsanleitung ensprechend funktioniert oder Sie mit Hilfe dieser Anleitung keine Verbesserung erzielen.

Das Gerät ist gefallen und/oder das Gehäuse ist beschädigt.

Wenn das Gerät deutliche Anzeichen eines Defektes aufweist.

Bei Reparaturen dürfen nur Orginalersatzteile bzw. den Orginalteilen entsprechende Teile verwendet werden. Der Einsatz von ungeeigneten Ersatzteilen kann eine weitere Beschädigung hervorrufen.

Wenden Sie sich mit allen Fragen die Service und Repartur betreffen an Ihren Servicepartner. Somit stellen Sie die Betriebssicherheit des Gerätes sicher.

# **Table of Contents**

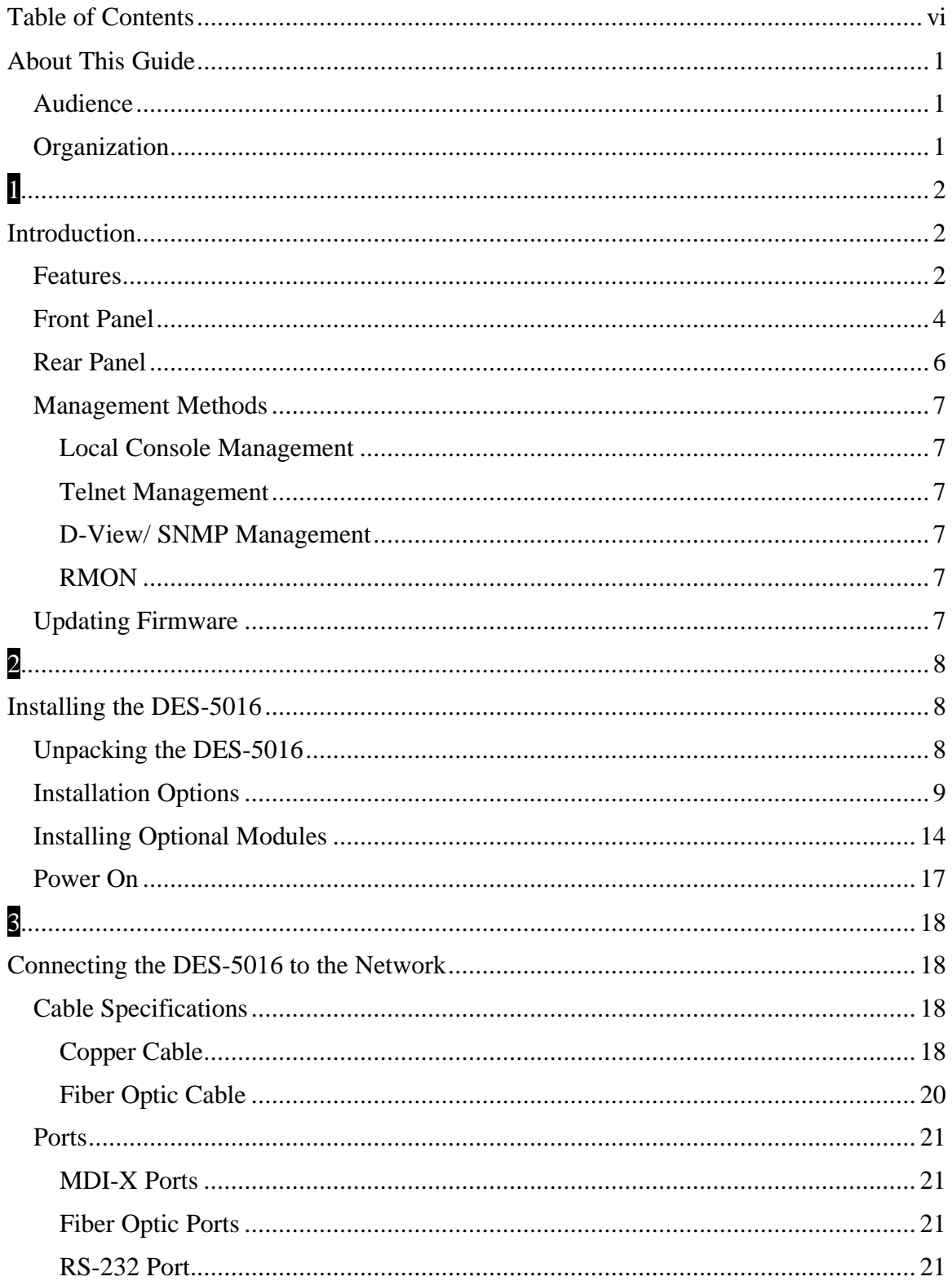

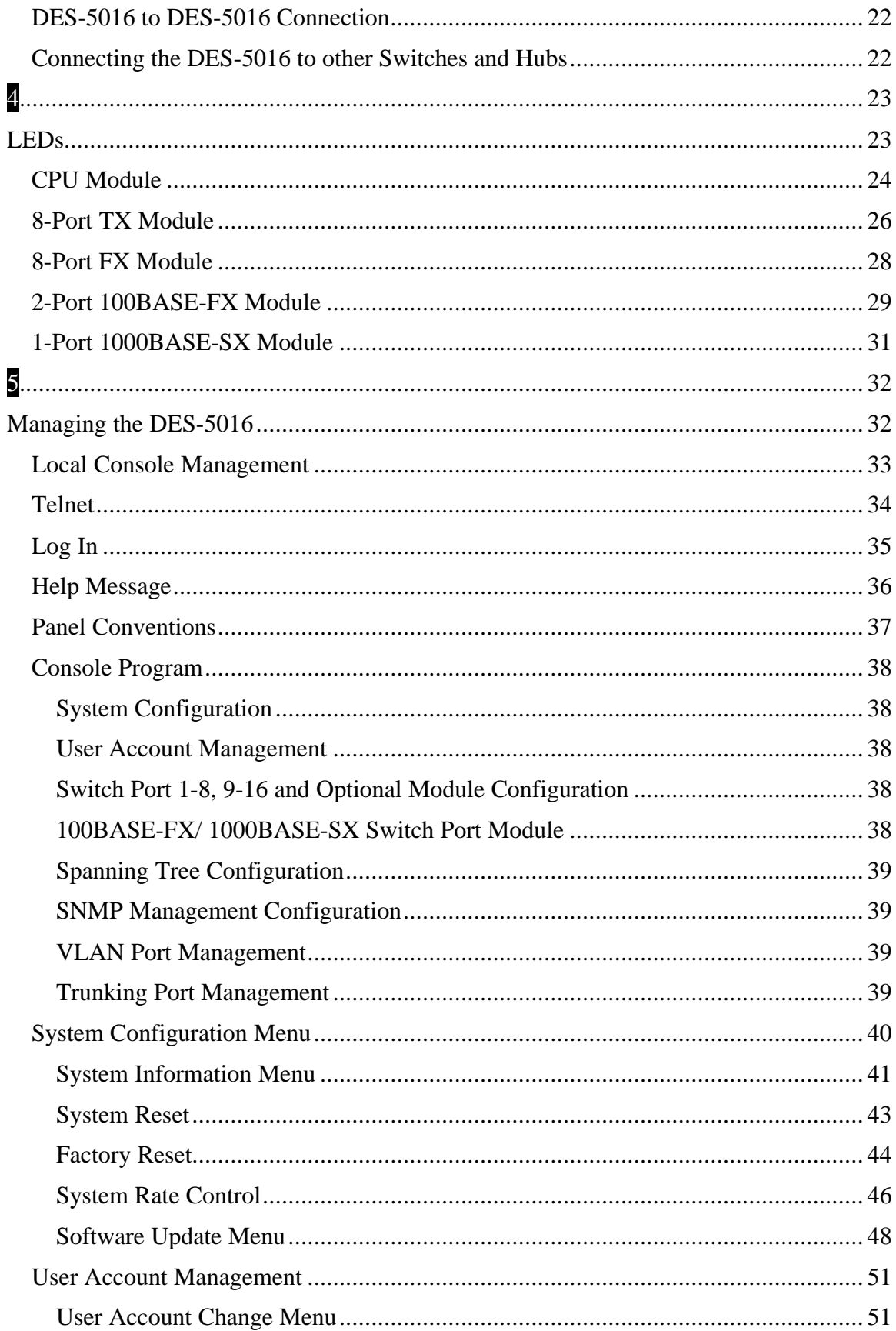

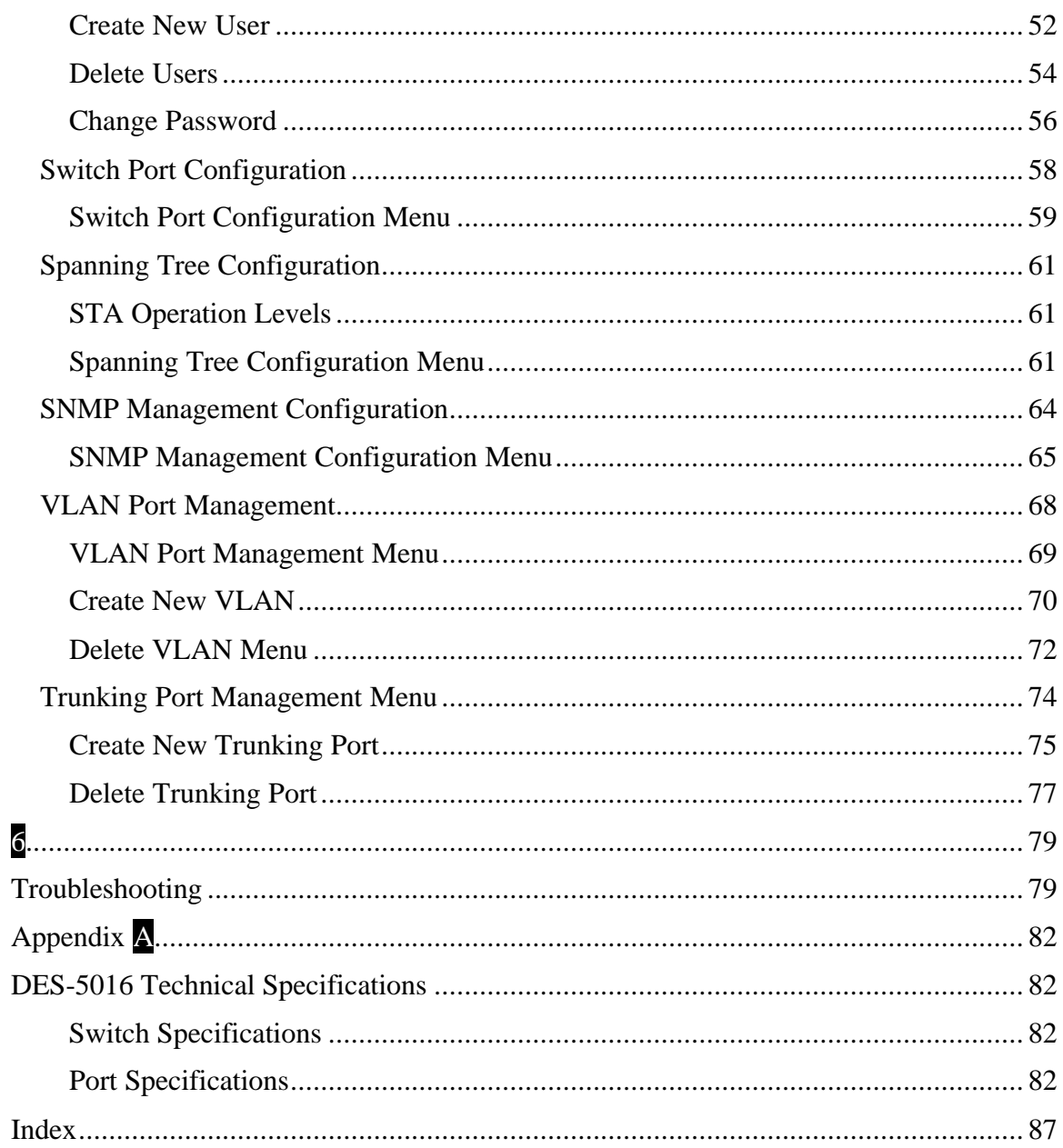

# **About This Guide**

This section defines the scope of this guide and gives a summary of the contents of each chapter. It describes the features of the D-Link DES-5016 Fast Ethernet Switching System. Information about the DES-5016 and other D-Link products is available on our web site at www.dlink.com.

# **Audience**

This user guide is intended for the networking or computer technician who is installing the DES-5016 on a network. Refer to other sources for information about networking in general.

All the information you need to install, configure and troubleshoot the DES-5016 is contained in this user guide.

# **Organization**

Chapter 1, *Introduction*, gives a physical and functional overview of the DES-5016. The DES-5016 features, LEDs, and management methods are covered.

Chapter 2*, Installing the DES-5016*, covers installing and powering on the DES-5016.

Chapter 3, *Connecting the DES-5016 to the Network*, covers connecting the DES-5016 to the network, maximum cable length, cable specifications and connections between multiple DES-5016s.

Chapter 4, *LEDs*, covers reading and interpreting the LED panel.

Chapter 5, *Managing the DES-5016*, covers all the menus and configurations available.

Chapter 6, *Troubleshooting*, covers troubleshooting the DES-5016.

Appendix A, *DES-5016 Technical Specifications*, covers the technical specifications of the DES-5016.

# **1**

# **Introduction**

This chapter gives a physical and functional overview of the DES-5016. The DES-5016 is an intelligent, managed switch, designed for use on medium sized networks as part of the backbone or for use with other switches and hubs on a larger network.

There are three models available: the DES-5016TX, DES-5016TF and the DES-5016FX. This manual refers to all models as the DES-5016. There are two optional modules available: a 2-Port 100BASE-FX and a 1-Port 1000BASE-SX modules. Both modules can be installed in slot 3. The modules can be ordered at the time of purchase or ordered separately.

The chapter is divided into the following sections. Each section briefly describes the features of the DES-5016. Most of the topics discussed will be explained in greater detail later in the manual.

The topics covered are:

- Summary of Features
- Modules of the DES-5016
- Explanation of Front and Rear Panels
- Management Methods
- Updating Firmware

## **Features**

There are three models available:

- The DES-5016TX comes with two 8-Port 10/100-TX modules.
- The DES-5016TF comes with one 8-Port 10/00-TX module and one 8-Port 100BASE-FX module.
- The DES-5016FX comes with two 8-Port 100BASE-FX modules.

The DES-5016 has the following features:

- One half-size slot that supports two types of optional, installable modules, a 2-Port 100BASE-FX and 1-Port 1000BASE-SX module.
- All TX ports auto-negotiate 10/100 Mbps.
- Supports up to 18 100BASE-FX ports.
- The DES-5016 can be managed in three ways: Local Console Management, Telnet and SNMP.
- Supports Cut-through and Store-and-Forward switching.
- Supports Full and Half Duplex for both 10 Mbps and 100 Mbps.
- Eight thousand active MAC address table entries per device with self-learning and table aging.
- The DES-5016 supports SNMP for RFC 1213, RFC 1757, and RFC 1493.
- VLAN support for eight broadcast domains.
- Port Trunking support for bandwidth aggregation between two DES-5016 switches.
- The 1000BASE-SX port supports flow control compliant with IEEE 802.3 standard.
- Modular chassis that accepts RJ-45, fiber optic and gigabit expansion modules.
- Support for RMON statistics through SNMP software.

# **Front Panel**

The DES-5016 is designed for management at a glance. The front of the DES-5016 has LEDs that give you essential information at a glance.

The DES-5016 is a modular unit. The chassis has five slots. All the modules have LEDs. See Chapter 4, *LEDs*, for information on interpreting the LEDs. All models come with the CPU module in the top slot. The slots are in the following order: CPU module is always on top. Slots one and two are full sized and come with either 8-Port 10/100-TX or 8-Port 100BASE-FX modules installed. Slots three and four are half-sized and only slot three can accommodate optional modules. Slot four may not be used.

All ports can be used for network connections. The RS-232 port is used for Out of Band Management.

All LEDs are located on the front panel of the DES-5016. Their purpose is to allow you to monitor the operation and performance of the DES-5016 at a glance.

### **DES-5016TX**

The DES-5016TX, displayed in Figure 1, is shown with two 8-Port 10/100-TX modules and the optional 2-Port 100BASE-FX module installed.

**Figure 1: DES-5016TX**

### **DES-5016TF**

The DES-5016TF, displayed in Figure 2, comes with eight 10/100-TX ports and eight 100BASE-FX ports. The DES-5016TF is shown with the optional 1-Port 1000BASE-SX module installed.

### **Figure 2: DES-5016TF**

The DES-5016FX, displayed in, Figure 3, has 16 10/100-TX ports installed. It is shown with the optional 2-Port 100BASE-FX module installed.

**Figure 3: DES-5016FX**

# **Rear Panel**

The three pronged power plug, ventilation fan and the on/off switch are located at the rear of the DES-5016 displayed in Figure 4. The switch will work with AC in the range 100- 240 VAC, 50-60 Hz. The power requirements are indicated on the rear panel of the DES-5016. When installing the DES-5016, leave enough room to allow you to plug in the power cable.

There are heat vents located on the sides. The fans and the vents help to cool the DES-5016. Always leave two inches of space around the DES-5016 so that air can circulate and cool the DES-5016.

**Figure 4: DES-5016 Rear Panel**

# **Management Methods**

The DES-5016 supports three management methods:

- Local Console Management
- Telnet Management
- D-View/ SNMP Management

### **Local Console Management**

Local Console Management is done through the RS-232 Console port. Managing the DES-5016 in this mode requires a direct connection between a PC and the DES-5016.

### **Telnet Management**

Telnet is done over the network. Once the DES-5016 is on the network, you can use Telnet to log in and change the configuration.

### **D-View/ SNMP Management**

The DES-5016 supports SNMP through D-View, D-Link's proprietary SNMP application and through other vendors' SNMP applications. Please refer to the appropriate documentation for instructions on installing and using D-View and other SNMP applications.

## **RMON**

The DES-5016 is an RMON agent. RMON statistics can be gathered through SNMP software. There is no option to gather RMON statistics without using SNMP software.

# **Updating Firmware**

Firmware can be updated quickly and easily. See the section Software Update Menu, *Chapter 5*, for instructions on updating firmware.

# **2**

# **Installing the DES-5016**

This chapter covers the following:

- Unpacking the DES-5016
- Installation Options
- Installing Optional Modules
- Powering on the DES-5016

# **Unpacking the DES-5016**

Open the box and carefully unpack the DES-5016. You should have all the items on the following checklist:

- DES-5016 Fast Ethernet Switching System
- RS-232 DCE serial cable
- Two mounting brackets and eight screws
- Four rubber pads with adhesive backing
- One six foot (1.82 m) power cord
- DES-5016 User's Guide CD ROM, DES-32/50 V.01 5.25/625M, part # 651DES32.K15
- Registration card

If any items are missing, contact the retailer where you purchased the DES-5016 for assistance.

Be sure to register the DES-5016 immediately. Failure to register the DES-5016 may void the warranty.

# **Installation Options**

There are two options for installing the DES-5016: desktop/ shelf installation or rack installation.

Follow these guidelines for desktop/shelf installation or rack installation:

- The surface must support 18 lbs or 8 kg.
- The power source must be within six feet  $(1.82 \text{ m})$
- Power cord and cables should never be stretched
- Leave at least two inches (5.08 cm) around the DES-5016 for ventilation

The following tools and materials may be necessary to install the DES-5016:

- Screwdriver to install the brackets as needed
- Wire cutters to cut cable as needed for network connections
- Crimpers to crimp cable as needed
- RJ-45 connectors as needed
- SC fiber optic cable connectors

Refer to Chapter 3, Cable Specifications for cable types and specifications.

### **Desktop/ Shelf Installation**

The dimensions of the DES-5016 are  $4.72$  inches (120 mm) x 10.39 inches (264 mm) x 17.32 inches (440 mm). These measurements include the 8-mm rubber feet provided with the DES-5016.

Follow these steps to install the DES-5016 on a desktop or shelf:

- 1. Place the four rubber feet at the corners of the DES-5016. See Figure 5 and Figure 6.
- 2. Place the DES-5016 on the desktop/shelf.

**Figure 5: Install Feet on Bottom**

**Figure 6: Attach Feet**

### **Rack Installation**

The DES-5016 can be mounted in an EIA standard size, 19-inch rack. The dimensions of the DES-5016 are 4.4 inches (112 mm) x 10.39 inches (264 mm) x 17.32 inches (440 mm). The DES-5016 can be placed in a wiring closet along with other equipment.

Follow these steps to install the DES-5016 on a rack:

- 1. Attach a mounting bracket to each side of the DES-5016 with the screws provided. See Figure 7.
- 2. Slide the DES-5016 into the rack and use the screws provided to secure the DES-5016 to the rack. See Figure 8.
- 3. Connect the power cord and verify that the DES-5016 is receiving adequate power.

**Figure 7: Attach Mounting Brackets**

**Figure 8: Insert into Rack**

# **Installing Optional Modules**

The process for installing all optional modules is the same. You cannot change the position of the CPU module. It must remain in the CPU slot. The DES-5016 will not work unless the CPU module is installed in the CPU slot.

You can purchase optional modules separately in order to meet the needs of your network. The two optional modules available for the DES-5016 are: a 2-Port 100BASE-FX (fiber optic) module and a 1-Port 1000BASE-SX (gigabit) module. As shown in Figure 10, optional modules can only be installed in Slot 3. Nothing can be installed in slot 4. The procedure for installing optional modules is the same for all three models.

Follow these steps to install the optional modules:

- 1. Power the DES-5016 off before installing the optional module. The optional modules are not hot swappable.
- 2. Grasp the thumbscrews on the sides of the optional module or blank bracket and turn counterclockwise to unscrew them. You can also use a screwdriver. Remove the old module or the blank bracket, as shown in Figure 9, and set aside. Do not discard the module or blank bracket. Put the module or blank bracket back in if you remove the new module.
- 3. Install the new module by inserting it into the guides, see Figure 10, and sliding it in until it stops. Press in firmly until you feel the module snap into place. The optional module should be level and flush with the rest of the DES-5016. Never force, twist or bend the optional module. The optional module slides in smoothly.
- 4. Gently push the thumbscrews in and turn clockwise to tighten. Do not over tighten the thumbscrews.
- 5. Power the DES-5016 on after you have installed the new module. The DES-5016 will auto detect the new module.
- 6. Remove the dust cover from the transceiver and plug the cable in, if you are installing a fiber optic or gigabit module.
- 7. Check the LEDs to verify that there is a link and a proper connection at the port.

See the Troubleshooting section if the optional module is not working properly.

**Figure 9: Remove Blank Bracket**

**Figure 10: Insert Optional Module**

# **Power On**

The power supply will adjust to the local power source automatically. The DES-5016 may be plugged in without having any or with all LAN segment cables connected.

The power plug is located at the rear of the DES-5016. Plug the cable into the wall socket and plug the other end into the DES-5016. There is a power on/ off switch located at the rear of the DES-5016. Move the switch to the on position to power the DES-5016 on. The Power LED will light and all ports will auto negotiate the proper speed and duplex mode when the DES-5016 is powered on.

Reboot the DES-5016 if there is a problem. Contact D-Link Systems, Inc. for technical support.

Check the configuration of the DES-5016 after a power failure but do not reset unless it is necessary.

The DES-5016 can be used with power sources in the range 100 to 240 VAC., 50 to 60 Hz.

# **3**

# **Connecting the DES-5016 to the Network**

This chapter covers the following:

- Cable Specifications
- Ports
- Connecting the DES-5016 to another DES-5016
- Connecting the DES-5016 to other switches and hubs

This section deals with making cables and connecting the DES-5016 to other devices. It is extremely important that cables have the correct pin arrangement and that the proper cables be used when connecting to servers, switches, hubs, workstations and other devices.

# **Cable Specifications**

Use the following guidelines when handling cables:

- Do not stretch or bend cables.
- Do not put copper cables near sources of electromagnetic interference. Fiber optic cables are immune to most electromagnetic interference.
- Do not create trip hazards by laying cables in aisles and walkways.
- Secure cables to the floor when routing in aisles or walkways.

Do not use telephone cable. Telephone cable does not support Ethernet or Fast Ethernet.

### **Copper Cable**

In order for Ethernet or Fast Ethernet to work the wires must be arranged correctly inside the RJ-45 connector. The most common problem on Ethernet or Fast Ethernet networks is the cable. If you migrate from Ethernet to Fast Ethernet, make sure the cables are pinned out properly.

There are two types of cables: straight through and crossover. Category 3, 4, or 5 UTP/STP cable has eight wires inside the sheath. The wires form four pairs. Straight through cable has the same pin out, inside the RJ-45 connector, at both ends. Crossover cable has a different pin arrangement at each end. Fast Ethernet does not tolerate incorrect pin arrangements. You must use the correct pin arrangement in order for the DES-5016 to work properly. See Figure 11, for an example of straight through and crossover cable.

The type of cable you use depends on the speed of your network. A network running at 10 Mbps can use lower grade cable than a network running at 100 Mbps. Table 1, shows the cable requirements for Ethernet and Fast Ethernet networks.

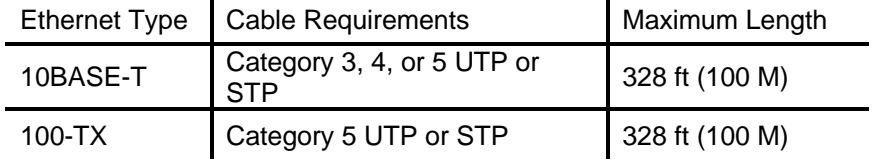

#### **Table 1: Cable Specifications for Copper Connection**

### 568B Specification - Cable Fabrication Instructions

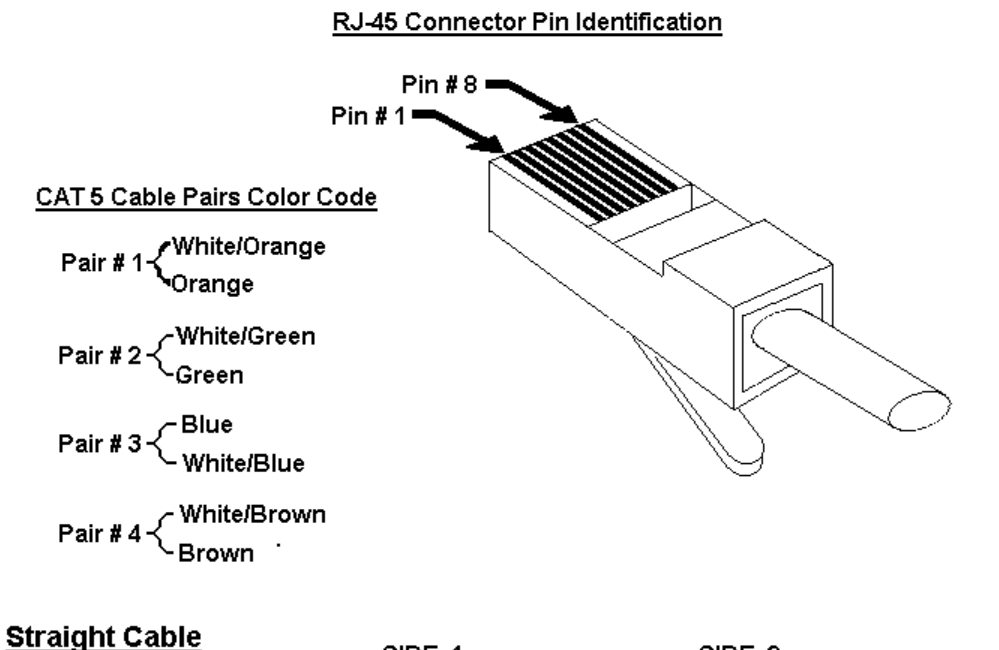

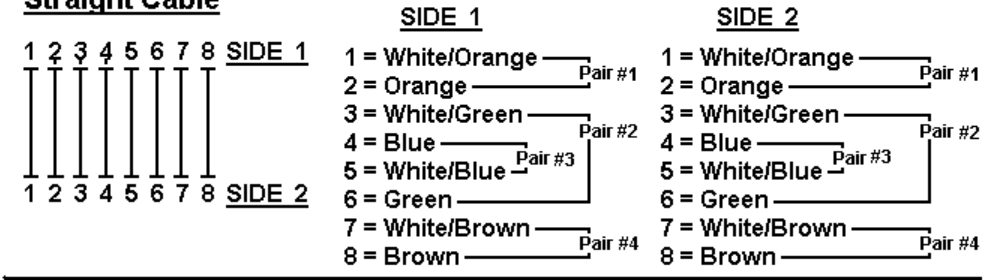

#### **Cross Over Cable**

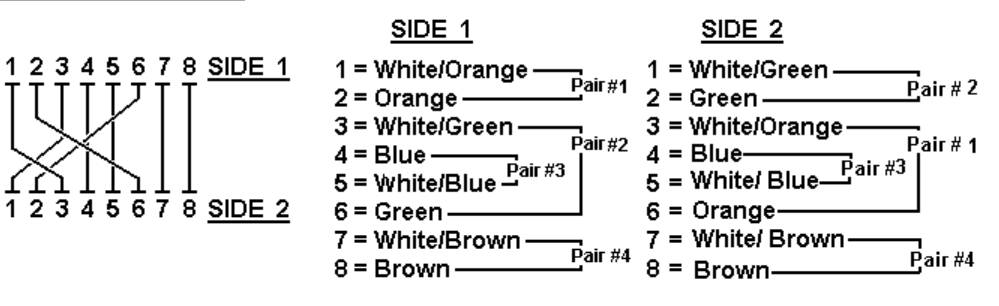

**Figure 11: Cable Diagram**

### **Fiber Optic Cable**

Data can travel much farther over fiber optic cable than over Category 3, 4 or 5 cable. Cable length can be up to 1.25 miles (two kilometers) in full duplex and 1350 feet (412 meters) in half duplex transmitting at 100 Mbps.

Fiber optic cables connected to the fiber expansion module for 100 Mbps must meet the following specifications to carry 1300 nm wavelength for the specified distance:

- Multi-mode cable ISO/IEC 793-2 type B1 and ITU-T G.652 standards
- Cable must have SC connectors

Fiber optic cables attached to the gigabit expansion module must meet the following specifications to carry 850 nm wavelength for the specified distance:

- Multi-mode cable ISO/IEC 793-2 type B1 and ITU-T G.652 standards
- Cable must have SC connectors

Gigabit traffic can travel the following distances using the specified cable:

- 62.5 um cable 720 feet (220 meters)
- 50 um cables 1639 (500 meters)

# **Ports**

### **MDI-X Ports**

The ports in the 8-Port 10/100-TX module are MDI-X crossover ports. The pin arrangement is the same as the arrangement in a crossover cable. The advantage of MDI-X ports is that you can connect a device with an MDI-II port without using a crossover cable. The steps for connecting the DES-5016 to 10 Mbps devices or 100 Mbps devices are the same. All the ports will auto negotiate the proper speed and duplex mode. The DES-5016 has two full sized modules with eight ports each and one half size optional module.

### **Fiber Optic Ports**

The DES-5016 supports 100BASE-FX and 1000BASE-SX. The chassis supports a maximum of 18 100BASE-FX ports. The 100BASE-FX ports support full and half duplex at 100 Mbps. The ports do not support 10 Mbps.

A 1-Port 1000BASE-SX optional module is available. The 1-Port 1000BASE-SX optional module only supports full duplex at 1000 Mbps. Contact sales at D-Link, Inc. to purchase either of the optional modules.

Refer to Installing Optional Modules, for installation instructions. Refer to Cable Specifications, for information on cable types and connectors.

Follow these steps to connect cables to the DES-5016:

Check for the appropriate cable configuration for each device.

- 1. Plug one end of the cable into any of the ports.
- 2. Plug the other end into the appropriate port on the other device.
- 3. Verify that the LED indicates connection at the proper speed and duplex mode.

### **RS-232 Port**

Follow these steps to connect the DES-5016 and another device:

- 1. Plug one end of the cable provided into the port.
- 2. Plug the other end into the PC.
- 3. Run HyperTerminal or a terminal emulation program using the settings given for Local Console Management at the beginning of Chapter 5, Managing the DES-5016.

# **DES-5016 to DES-5016 Connection**

Connect two DES-5016s together through one or more MDI-X ports. When connecting multiple ports to another DES-5016 use port trunking for better performance.

# **Connecting the DES-5016 to other Switches and Hubs**

You can connect the DES-5016 to other switches and hubs on the network. The DES-5016 is compatible with the DES-5024, DES-3216 and DES-3224. Port trunking can be configured on the device if more than one port is connected between a DES-5024, DES-3216 and DES-3224. Port trunking increases the efficiency of the DES-5016 by increasing the bandwidth. See the section on Port Trunking in Chapter 5 for instructions on how to configure trunked ports.

# **4**

# **LEDs**

The LED panel of the DES-5016, is designed to allow you to manage the DES-5016 at a glance. The LEDs on the CPU Module, 8-Port 10/100-TX module and the 8-Port 10/100BASE-FX module are dealt with in the same section. The optional modules are dealt with in separate sections.

The LEDs indicate the following:

- Power
- Status
- Diagnostic
- Utilization
- Link
- Speed
- Duplex mode
- Activity
- Collision
- Receiving
- Transmitting

All LEDs are described in detail. Use the tables to determine the meaning of each LED.

All LEDs are located on the front of the DES-5016, displayed in Figure 12.

**Figure 12: DES-5016TF LEDs**

# **CPU Module**

The CPU module, displayed in Figure 13, is at the top of the chassis. This is the only slot it will work in. If it is not at the top of the chassis, the DES-5016 will not work. See Table 2: Power LED for an explanation of the Power LED. See Table 3: CPU Module LEDs for an explanation of the LEDs on the CPU module.

Each LED on the CPU module is explained in detail.

**Figure 13: CPU Module**

### **Power**

The power LED lights when the DES-5016 is powered on. The purpose is to confirm that the DES-5016 is getting adequate power.

### **Table 2: Power LED**

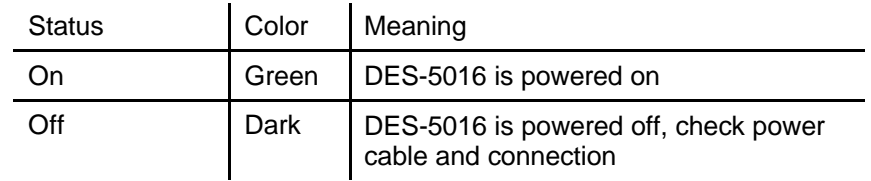

### **Status**

The Status LED indicates the status of a firmware download. The LED will increment from left to right while firmware is being downloaded. It will be dark during normal operation.

### **Diagnostic**

The Diagnostic LED is used to diagnose any problem on the DES-5016. If any part of the DES-5016 fails the POST or if a problem occurs the Diagnostic LED displays a code indicating the problem. See Chapter 6 for the meaning of the LED code and a recommended action.

### **Utilization**

The Utilization LED indicates the utilization of the DES-5016's CPU. It increments from left to right. The higher the number the greater the utilization.

### **Table 3: CPU Module LEDs**

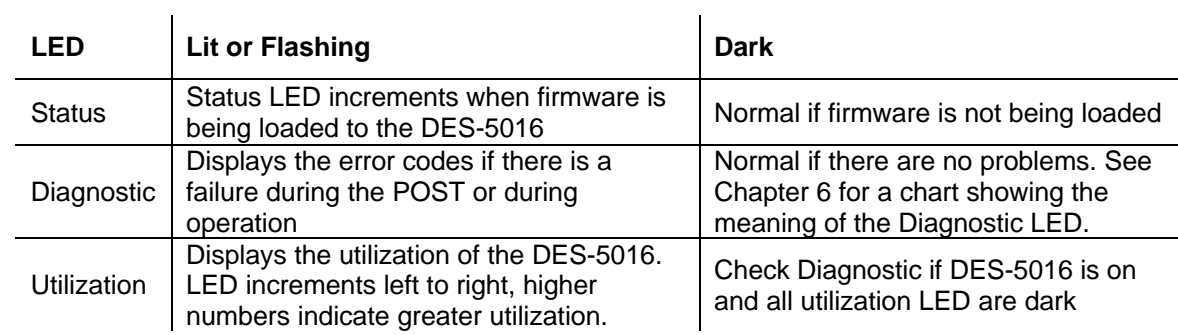

# **8-Port TX Module**

This section covers the LEDs on the 8-Port TX Module, displayed in Figure 14.

### **Figure 14: 8-Port TX Module**

### **Link**

The Link LED indicates there is a link at the port. If a cable is plugged into the port and the Link LED is off, check the cable and connection. The default value is that all ports auto-negotiate the proper speed and duplex mode. If the port has been manually configured for a particular speed and duplex mode, verify that the speed and duplex mode of the port match the speed and duplex mode of the device you are connecting to.

The color of the Link LED indicates the port's speed. Orange indicates the port is operating at 10 Mbps. Green indicates the port is operating at 100 Mbps.

### **Act**

The Act (activity) LED flashes to indicate the port is transmitting and receiving data. The LED is dark if there is no activity.

### **100/10**

The 100/10 LED indicates the speed of the port. All 10/100-TX ports auto-negotiate the speed by default. The ports can be manually set for a particular speed. Green indicates the port is running at 100 Mbps.

The 100BASE-FX ports do not support 10 Mbps. The 1000BASE-SX port only supports 1000 Mbps.

### **Full/ Half**

The Full/ Half LED indicates the duplex mode the port is in. The LED is lit when the port is in full duplex and dark in half duplex.

Full duplex means the port is transmitting and receiving data simultaneously. Half duplex means that data is only being transmitted or received in one direction at a time.

The LED status is summarized in Table 4: 8-Port TX Module LEDs.

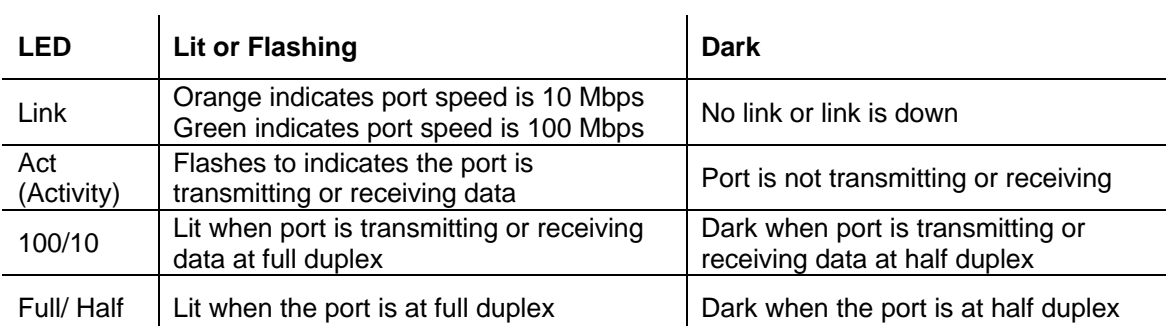

### **Table 4: 8-Port TX Module LEDs**

# **8-Port FX Module**

This section covers the LEDs on the 8-Port FX Module displayed in Figure 15. Refer to Table 5: 8-Port FX Module LEDs for an explanation of the LEDs.

### **Figure 15: 8-Port FX Module**

### **Link/ Act**

The Link/ Act LED indicates two things: link and activity. Link refers to the link between the DES-5016 and another device. The LED lights when there is a link at the port, dark when there is no link. Act refers to data passing through the port. The LED flashes

### **Full/ Half**

Full/ Half refers to the duplex mode of the port. Full indicates the port is in full duplex mode. The LED is lit in full duplex and dark in half duplex.

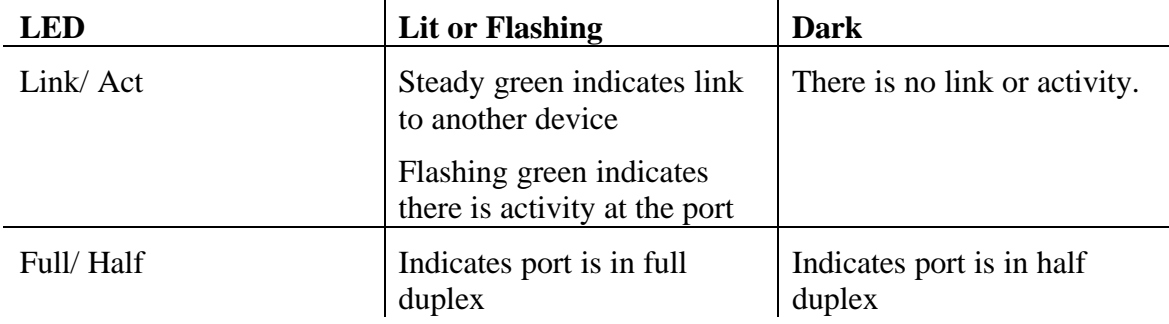

### **Table 5: 8-Port FX Module LEDs**
# **2-Port 100BASE-FX Module**

#### **Figure 16: 2-Port 100BASE-FX Module**

The LEDs on the 2-Port 100BASE-FX module, displayed in Figure 16, are different from the LEDs on the other modules. The information given is the same but it is presented differently. Refer to Table 6: FX Module LED for an explanation of the LEDs.

#### **Lk**

Lk means link. The Lk LED lights to indicate there is a link at the port.

#### **Dx**

Dx means duplex mode. The Dx LED indicates the port's duplex mode. The ports will not auto negotiate the duplex mode. The default value is half duplex. They can be manually set for full duplex. The LED is lit when the port is in full duplex and dark when the port is in half duplex.

#### **Tx**

Tx means transmitting. The Tx LED lights to indicate the port is transmitting data.

#### **Rx**

Rx means receiving. The Rx LED flashes when the port is receiving data.

#### **Col**

Col means collision. The Col LED lights amber when collisions occur at the port. Collisions are normal on the network. You should only be concerned when a high number of collisions happen at the port.

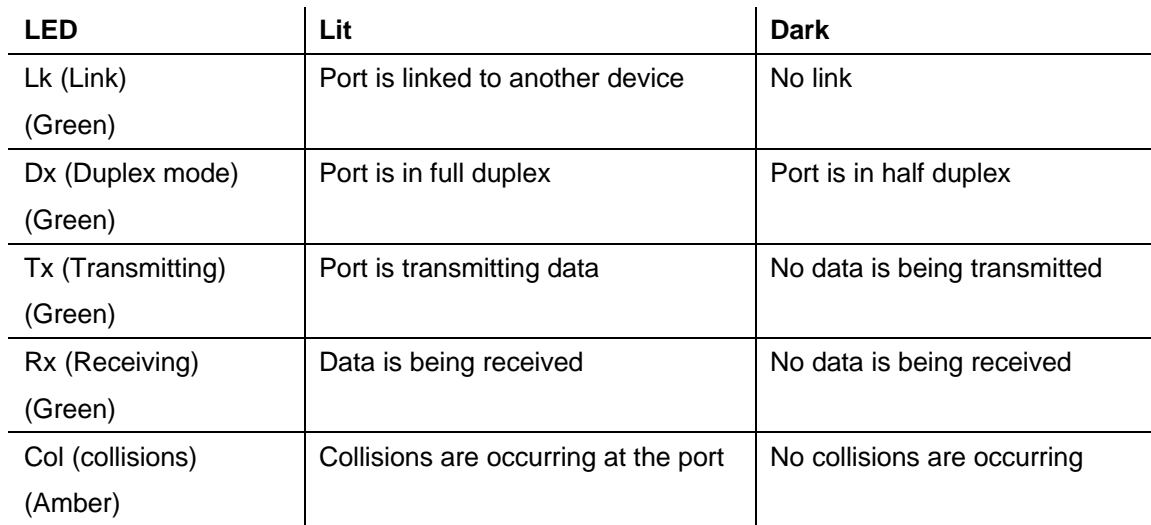

#### **Table 6: FX Module LED**

# **1-Port 1000BASE-SX Module**

#### **Figure 17: 1-Port 1000BASE-SX Module**

The gigabit expansion module, displayed in Figure 17, is has one port. Refer to Table 7: Gigabit Module LED for an explanation the LEDs.

#### **Link**

The link LED lights to indicate there is a link at the port.

#### **Act**

Act means activity. The Activity LED indicates the port is transmitting or receiving data.

#### **Table 7: Gigabit Module LED**

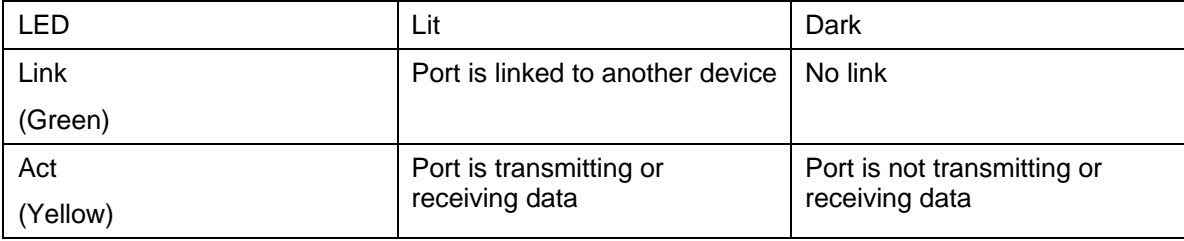

# **5**

# **Managing the DES-5016**

This chapter shows the menus used to manage the DES-5016.

Three types of management are available on the DES-5016:

- Local Console Management (out-of-band)
- Telnet Management (in-band)
- D-View/ SNMP Management

The DES-5016 can be managed in-band or out-of-band. In-band management refers to managing the DES-5016 through one of the MDI-X ports.

Out-of-band management means going through the RS-232 port.

The interface and options are the same with Local Console and Telnet Management. The difference is the type of connection and the port that is used to manage the DES-5016.

D-View is a proprietary SNMP management program. D-View is provided with the DES-5016. The DES-5016 supports other SNMP management applications and uses standard MIB. Refer to appropriate documentation for installing and using other SNMP application programs. The look and feel of D-View is different from other management types. Refer to other documentation if you are using other vendors' SNMP applications.

All instructions given in this chapter assume that you are logged into the DES-5016 and are at the appropriate panel for carrying them out.

# **Local Console Management**

Local Console Management is always done through the RS-232 serial port and requires a direct connection between the DES-5016 and a PC. This type of management is very useful when the network is down and the DES-5016 cannot be reached by any other means.

Use Local Console Management to log into the DES-5016 for the first time. You do not need to know the IP address to log into the DES-5016 using Local Console Management. You can change all the settings and configure the DES-5016, set the IP address and perform other management functions. The management session will timeout after five minutes if you have not taken any action. Press enter a few times to refresh the screen. You will have to log in again after a timeout.

Follow these steps to begin a management session using Local Console Management:

- 1. Attach the male end of the RS-232 serial cable provided with the DES-5016 to the RS-232 port located at the front of the DES-5016.
- 2. Attach the other end to the serial port of a PC or workstation.
- 3. Run a terminal emulation program using the following settings:
	- **Emulation:** VT-100/ANSI compatible
	- **BPS:** 19 200
	- **Data bits:** 8
	- **Parity:** None
	- **Stop bits:** 1
	- **Flow Control:** None
	- **Enable:** Terminal keys
- 4. Press Enter to display the login panel.
- 5. Log in using the default User Name and Password. The User Name and Password are case sensitive.
	- **User Name:** D-Link
	- **Default Password:** D-Link
- 5. Press Enter to reach the Main menu.

# **Telnet**

You can manage the DES-5016 via Telnet session. However, first you must assign a unique IP address to the DES-5016. Use Local Console Management to log into the DES-5016 for the first time so that you can assign an IP address. Once you have assigned an IP address to the DES-5016, you can use the management method of your choice.

Telnet management can be done through any of the ports on the switch.

Follow these steps to manage the DES-5016 through a Telnet session:

- 1. Assign an IP address to the DES-5016.
- 2. Run Telnet.
- 3. Log into the DES-5016.

# **Log In**

The Log In panel, displayed in Figure 18, is the first panel you see when connecting to the DES-5016. All management methods require you to log into the DES-5016 with your user name and password before beginning a management session. For security, you should change the default User Name and Password.

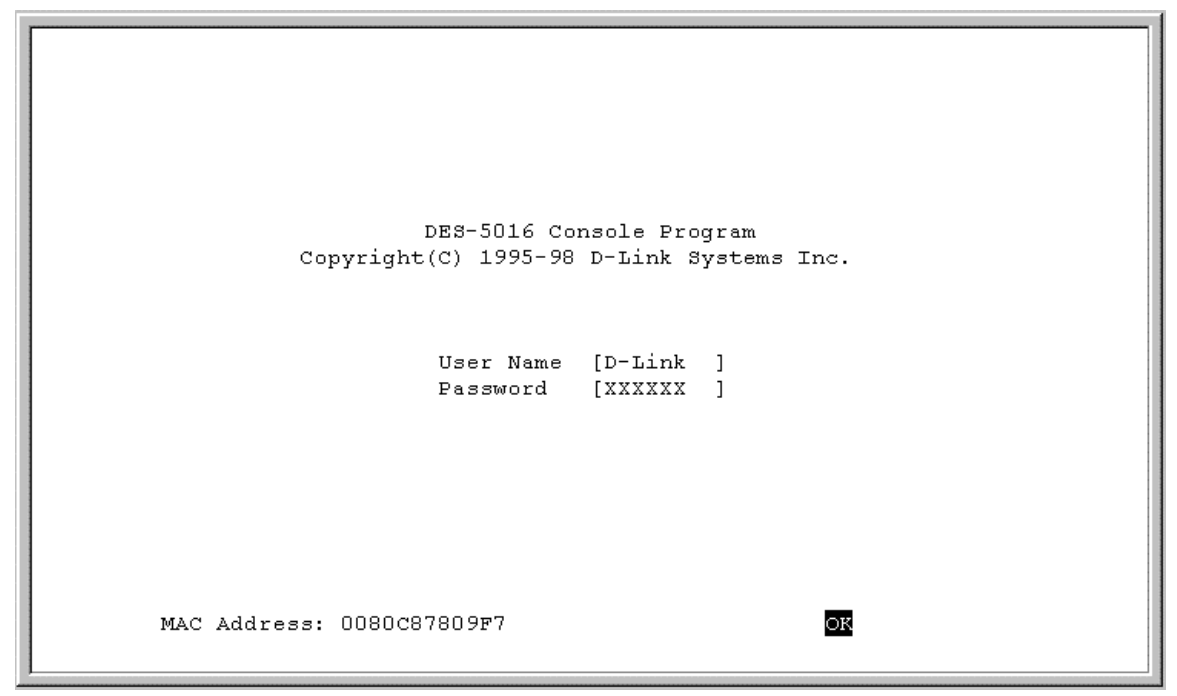

#### **Figure 18: Login**

Follow these steps to log into the DES-5016 for the first time:

Enter the default User Name and Password and press Enter. The User Name and Password are case sensitive.

- **Default User Name:** D-Link
- **Default Password:** D-Link

The MAC Address at the bottom of the screen cannot be changed.

## **Help Message**

A one page panel, displayed in Figure 19, is available. The menu lists the keystroke and typographic conventions available on the DES-5016.

```
DES-5016 - Help Message
Please read the following menu operation guide:
Keystroke Conventions
Example
                       Description
UP, DOWN, or TAB keys Select different items.
{\tt SPACEBAR}Toggle-switch.
DEL, or BACKSPACE
                     Remove any input character from the screen.
LEFT or RIGHT keys
                      Move cursor backward or forward.
ctr1-rRefresh Screen
Typographic Conventions
Example
                      Description
:168.8.254.20Each read only value follows a colon.
<Enable>
                      Each changeable value can be changed only
                       by the toggle switch.
[168.8.254.1]Each changeable value is enclosed in square
                       bracket.
EXIT
                       Uppercase letters indicates COMMAND item.
Blinking Text
                       Warning Message.
                       Press ENTER to Continue...
```
**Figure 19: Help Message**

# **Panel Conventions**

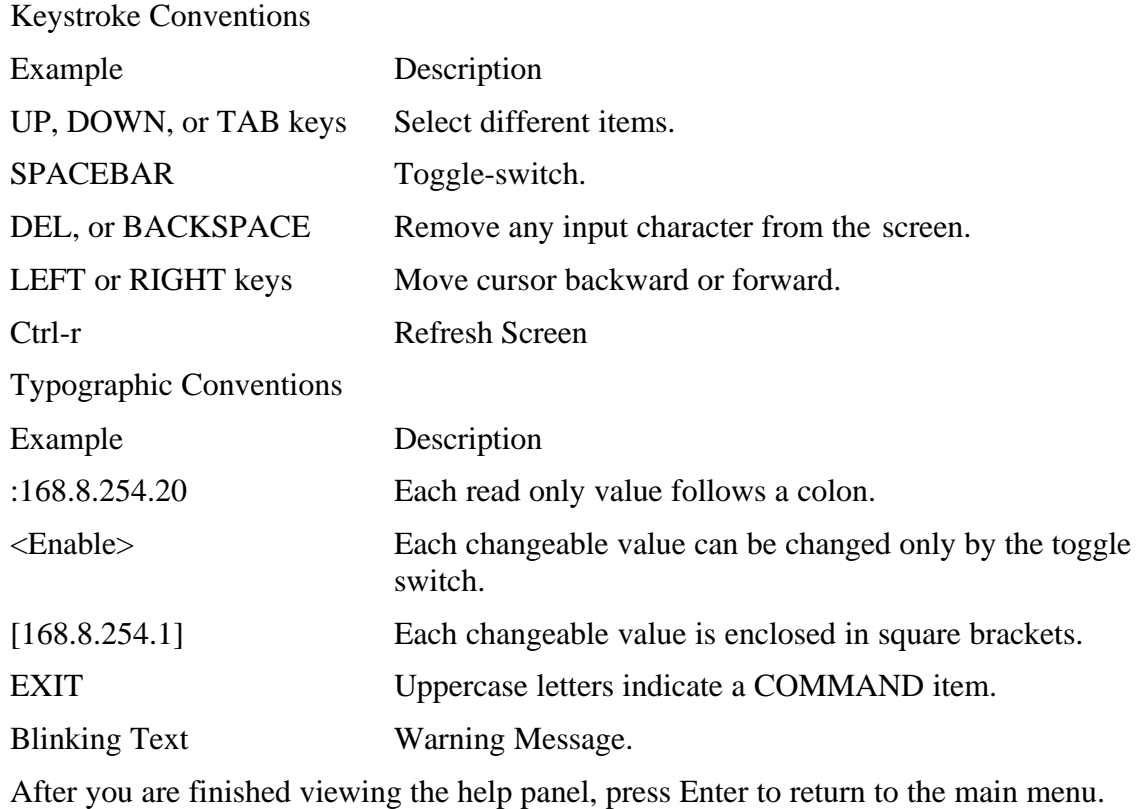

# **Console Program**

The Console Program, shown in Figure 20, is the main menu of the DES-5016.

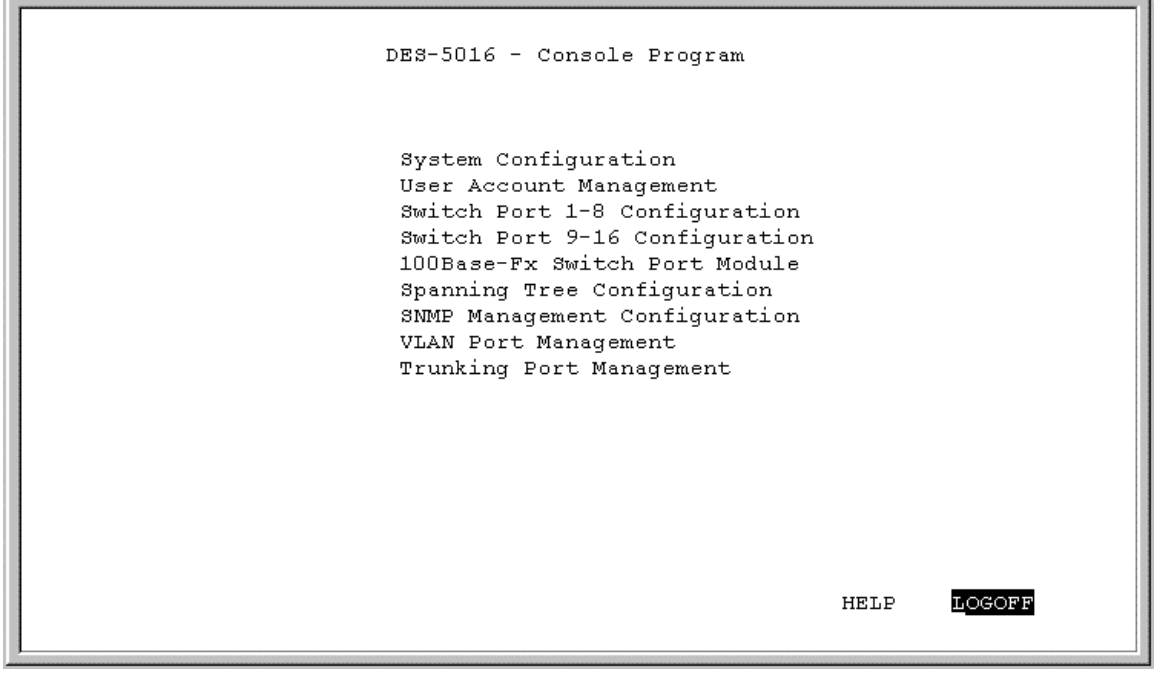

**Figure 20: Console Program**

### **System Configuration**

The System Configuration menu gives you general information about the DES-5016 and allows you to assign a LAN IP Address, Subnet Mask, LAN Default Gateway and contact information on the system administrator.

### **User Account Management**

The User Account Management menu allows you to add users, delete users and modify user account information.

### **Switch Port 1-8, 9-16 and Optional Module Configuration**

Switch Port 1-8 and 9-16 Configuration allows you to configure individual ports. You can set the speed, duplex mode, enable and disable ports and make other changes. The panels you see may be different, depending on the modules you have installed.

### **100BASE-FX/ 1000BASE-SX Switch Port Module**

Allows you to configure the ports on the expansion module. You can set the duplex mode, for the 100BASE-FX module, and enable and disable ports.

### **Spanning Tree Configuration**

The Spanning Tree Configuration menu allows you to enable or disable Spanning Tree Algorithm, set the Bridge Priority, Hello Time, Forward Delay Time and the Max Age Time.

### **SNMP Management Configuration**

The SNMP Management Configuration menu allows you to create SNMP Communities and configure SNMP Trap Manager Settings.

### **VLAN Port Management**

The VLAN Port Management menu allows you to create, delete and modify VLANs quickly and easily.

### **Trunking Port Management**

The Trunking Port Management menu allows you to create, delete and modify Trunking Ports quickly and easily.

Follow these steps to select a menu:

- 1. Use the tab key or the up and down arrow keys to select an option.
- 2. Press Enter.

# **System Configuration Menu**

The System Configuration menu, displayed in Figure 21, allows you to change the configuration of the DES-5016.

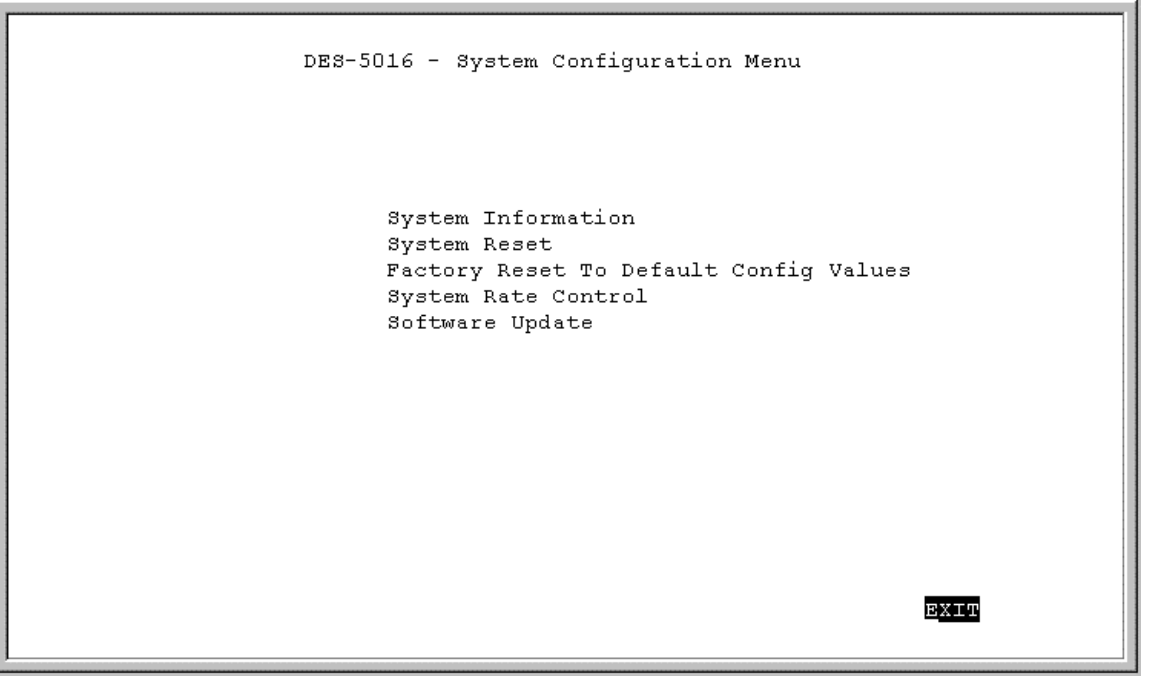

**Figure 21: System Configuration menu**

### **System Information**

The System Information menu displays the Hardware revision, MAC address, LAN IP address and other information on the DES-5016.

### **System Reset**

The System Reset menu allows you to reset the DES-5016 through software rather than powering off.

### **Factory Reset to Default Config Values**

The Factory Reset to Default Config Values menu allows you to reload factory default configurations.

### **System Rate Control**

The System Rate Control menu allows you to choose Store & Forward or Cut-Through. The advantages and disadvantages of each are explained in a later section.

### **Software Update**

The Software Update menu is used to update the software on the DES-5016. This feature is only supported through Local Console Management.

Follow these steps to select a menu:

- 1. Highlight the menu option.
- 2. Press Enter.

### **System Information Menu**

The System Information menu, displayed in Figure 22, allows you to enter management and configuration information on the DES-5016.

```
DES-5016 - System Information Menu
Hardware Revision:
                                        Rev. A1
Boot PROM Firmware Version: V2.15
Software Version: V2.15
MAC Address:
                                         0080c87809F7
System Description:
    10/100 Fast Ethernet Switching Hub
System Name [DES-5016 Ethernet Switching Hub<br>System Location [53 Discovery, Irvine, CA 92618, USA<br>System Contact [D-Link Systems Inc., (714)788-0805<br>LAN IP Address [168.8.9.247 ]<br>LAN Subnet Mask [255.255.0.0 ]
                                                                                                     1
                                                                                                     J
                                                                                                     <sub>1</sub>
LAN Default Gateway [0.0.0.0]
                                                        \overline{1}SAVE
                                                                                EXIT
```
**Figure 22: System Information**

#### **Hardware Revision**

Specifies the hardware revision and the product generation. Each revision is numbered incrementally.

### **Boot PROM Firmware Version**

Specifies the version of the Boot PROM being used on the DES-5016. Each version is numbered incrementally.

#### **Software Version**

Specifies the software version being used on the DES-5016. You can update the software. Each version is numbered incrementally.

### **MAC Address**

Specifies the hardwired address of the DES-5016. This address cannot be changed.

### **System Description**

Brief manufacturer description of the DES-5016. This value cannot be changed.

#### **System Name**

Specifies the full name of the DES-5016. This value can be changed, allowing you to assign a unique name to the DES-5016. You can enter up to 44 characters.

### **System Location**

Specifies the physical location of the DES-5016, such as a building number or street address. You can enter up to 44 characters.

### **System Contact**

Specifies the contact information of the network administrator. You can enter up to 44 characters.

### **LAN IP Address**

Specifies the unique IP address of your LAN. You can enter up to 15 characters.

#### **LAN Subnet Mask**

Specifies the subnet mask, if you are subnetting. If you are not subnetting leave the default in place. You can enter up to 15 characters.

### **LAN Default Gateway**

Specifies the default gateway. You can enter up to 15 characters.

Follow these steps to enter user changeable information:

Select the field you would like to edit.

- 1. Delete the default information
- 2. Enter the new information.
- 3. Select Save and press Enter. Follow screen prompts.

### **System Reset**

The System Reset panel, displayed in Figure 23, enables you to reset the DES-5016 without powering off.

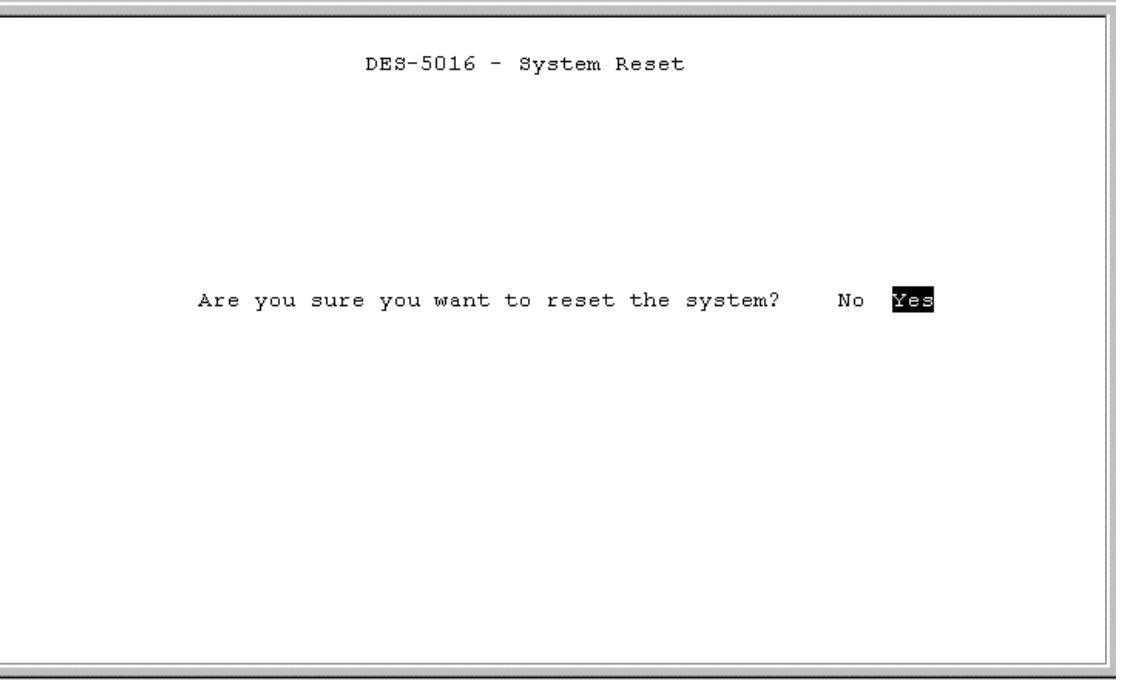

**Figure 23: System Reset**

Some configurations will require you to reset the DES-5016 in order for them to take effect. Screen prompts will tell you to reset the DES-5016 as needed.

Follow these steps to reset the DES-5016:

- 1. Select Yes.
- 2. Press Enter.

To exit without resetting:

- 1. Select No.
- 2. Press Enter.

### **Factory Reset**

The Factory Reset panel, displayed in Figure 24, is used to reset the DES-5016 and restore all factory default values. Using this panel erases all configurations and customization.

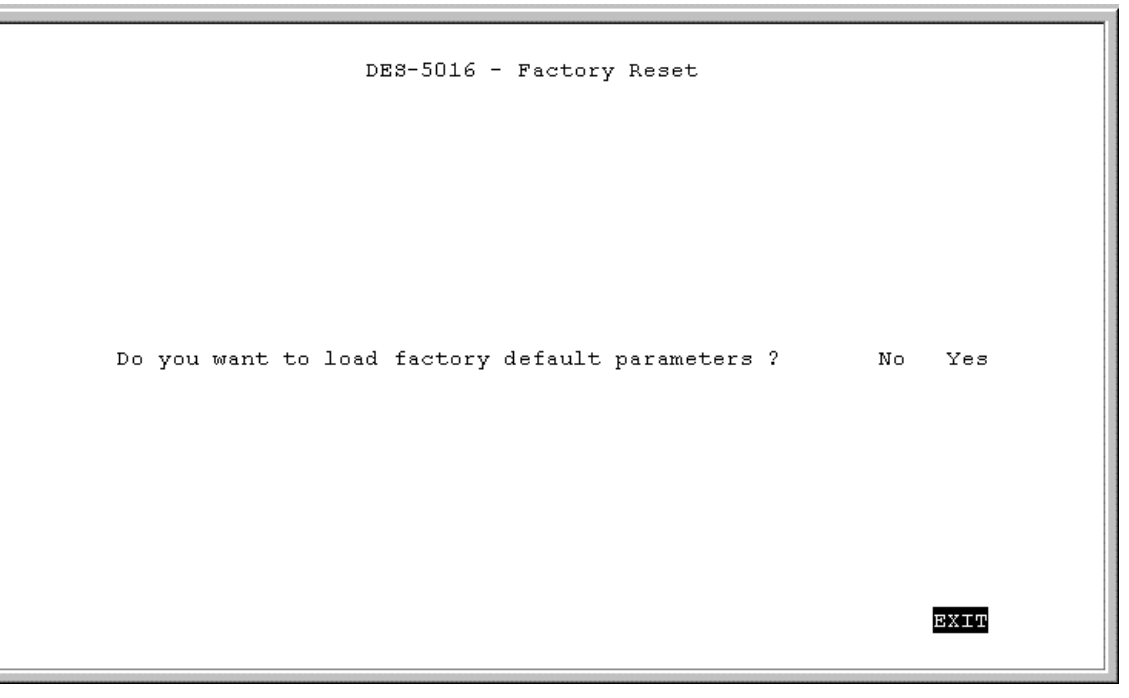

**Figure 24: Factory Reset**

Follow these steps to restore factory default configurations:

- 1. Select Yes
- 2. Press Enter.

You will see a confirmation panel, displayed in Figure 25. Select Yes to confirm your choice. Select No to return to the System Configuration menu.

To exit without resetting:

- 1. Select No or EXIT.
- 2. Press Enter.

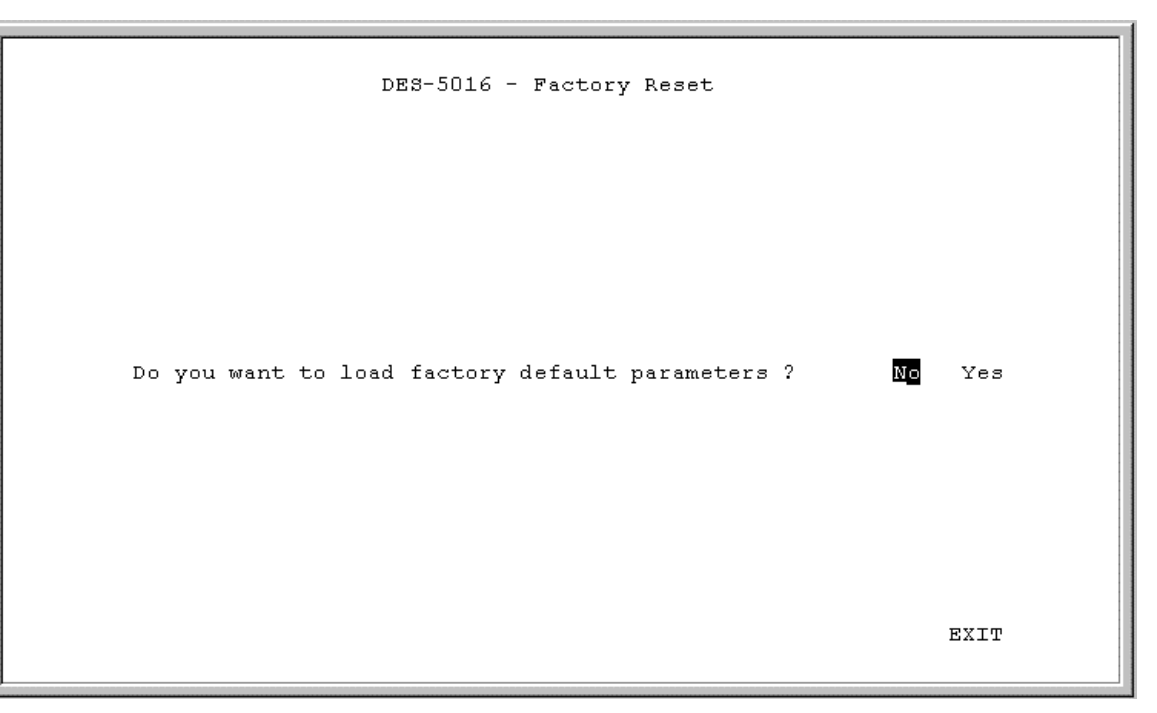

#### **Figure 25: Factory Reset Confirmation**

Follow these steps to exit the panel without restoring factory default parameters:

- 1. Select No or Exit.
- 2. Press Enter.

### **System Rate Control**

The System Rate Control panel, displayed in Figure 26, allows you to set the packet forwarding rate on the DES-5016. There are two options: Store & Forward and Cut-Through.

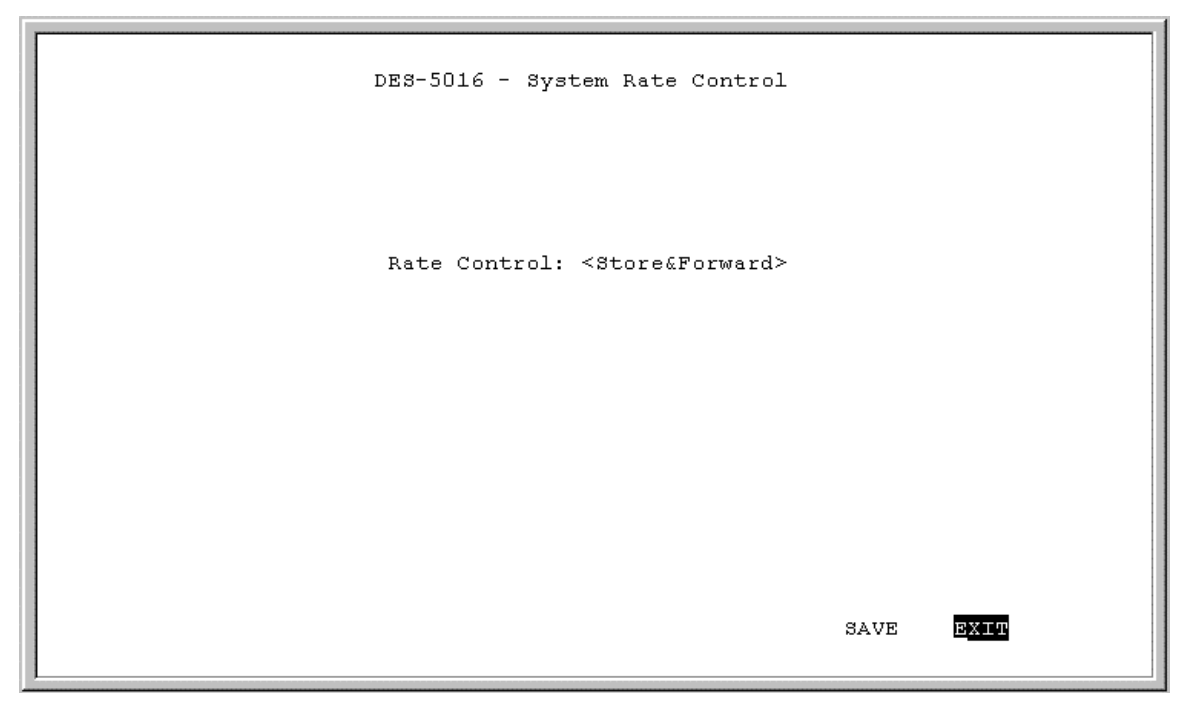

#### **Figure 26: System Rate Control**

The DES-5016 can be set for Store and Forward or Cut-Through. This is a global setting that affects all the ports except the RS-232 port.

Store and Forward means that when the DES-5016 receives an incoming packet it "stores" the packet until the entire data packet has been received before it "forwards" the packet to a destination.

In Cut-Through mode the DES-5016 begins sending out the packet as soon as it receives the first 128 bytes of data. The first 128 bytes contain the destination of the packet.

#### **Advantages of Store and Forward**

Store and Forward only sends out valid data packets. Bad packets created by collisions on the network or damaged packets are filtered out.

Always use Store and Forward when some devices on the network run at 10 Mbps and others run at 100 Mbps.

#### **Disadvantages of Store and Forward**

Store and Forward requires more time because it receives the whole packet before sending it out. Every byte buffered is an additional eight microseconds of delay. For example, 1500 byte packets are delayed by 1200 microseconds in a Store and Forward device versus 60 microseconds in a Cut-Through device.

Store and Forward requires more memory because the DES-5016 must store the packet before sending it out.

### **Advantages of Cut-Through**

Cut-Through is faster because the packet is sent as soon as the first 128 bytes are received.

Cut-Through requires less memory since the DES-5016 only reads the address but does not store the entire message.

### **Disadvantages of Cut-Through**

Bad packets are perpetuated, taking up bandwidth.

The benefits diminish in high traffic networks.

Cut-Through can not be used on networks that use both Ethernet and Fast Ethernet. The network must use one or the other.

Follow these steps to change the default setting from Store and Forward to Cut-Through:

- 1. Toggle the space bar to change the setting.
- 2. Select Save and press Enter.

### **Software Update Menu**

The Software Update menu, displayed in Figure 27, is used to upgrade the software on the DES-5016.

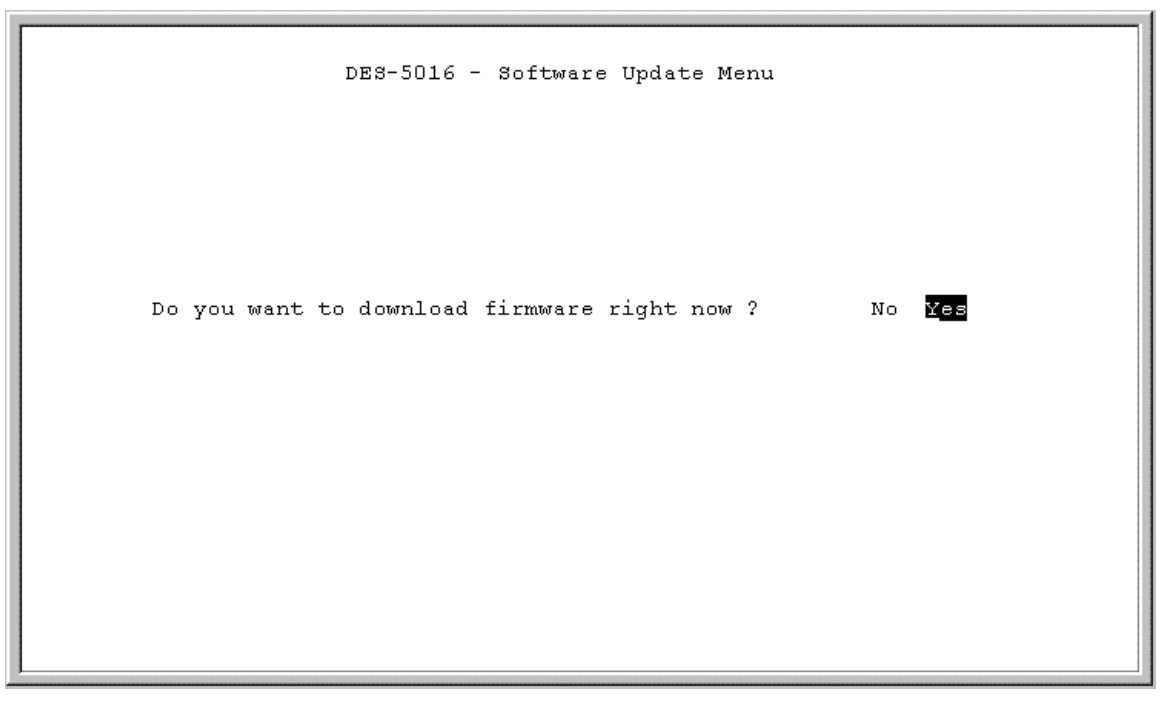

**Figure 27: Software Update menu**

Follow these steps to upload new software:

- 1. Load the new software to the hard drive of the PC you will be downloading from. Never attempt to load software from the floppy drive.
- 2. Connect the DES-5016 and the PC with the software on it with the RS-232 cable provided. Use the settings given at the beginning of this chapter. Never attempt to load firmware through Telnet.
- 3. Select Yes on the Software Update menu.
- 4. You will see the panel displayed in Figure 28. Select Transfer on the HyperTerminal menu bar at the top of the screen.
- 5. Select Browse on the panel displayed in Figure 28. The browse option shows the contents of your hard drive. You must specify the path from the DES-5016 to the file the firmware is in. Navigate to the file the firmware is stored in and select it. Use XMODEM, displayed in Figure 29, to transfer the file.
- 6. The panel, displayed in Figure 30, will display statistics about the transfer, including the elapsed time and the time remaining.

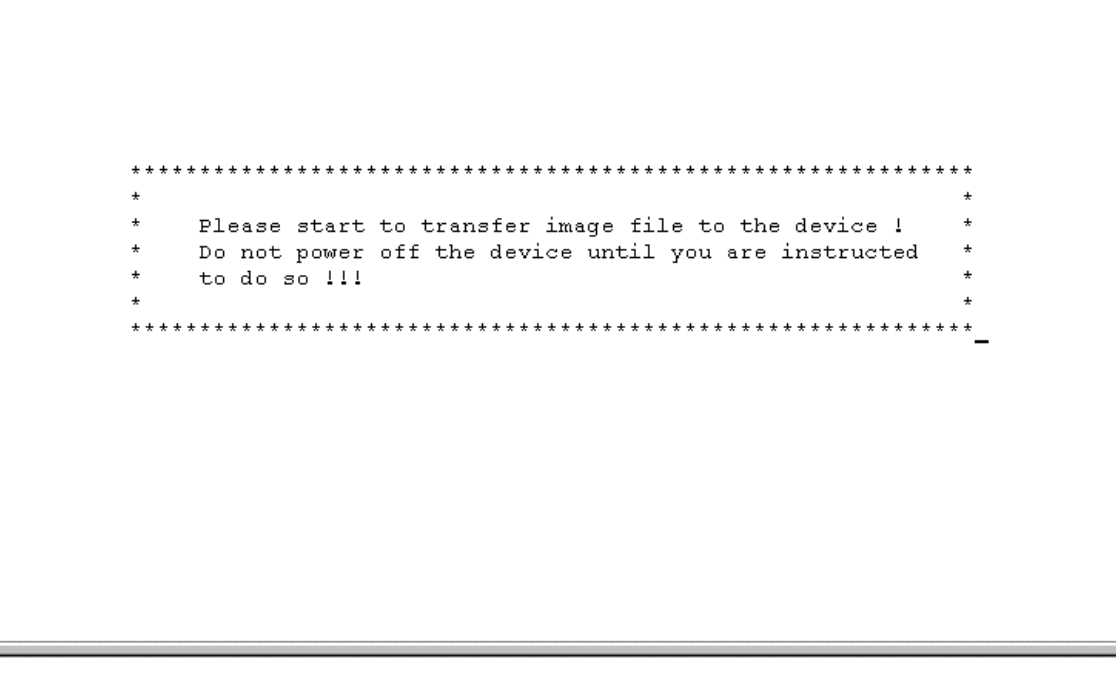

**Figure 28: Transfer Firmware**

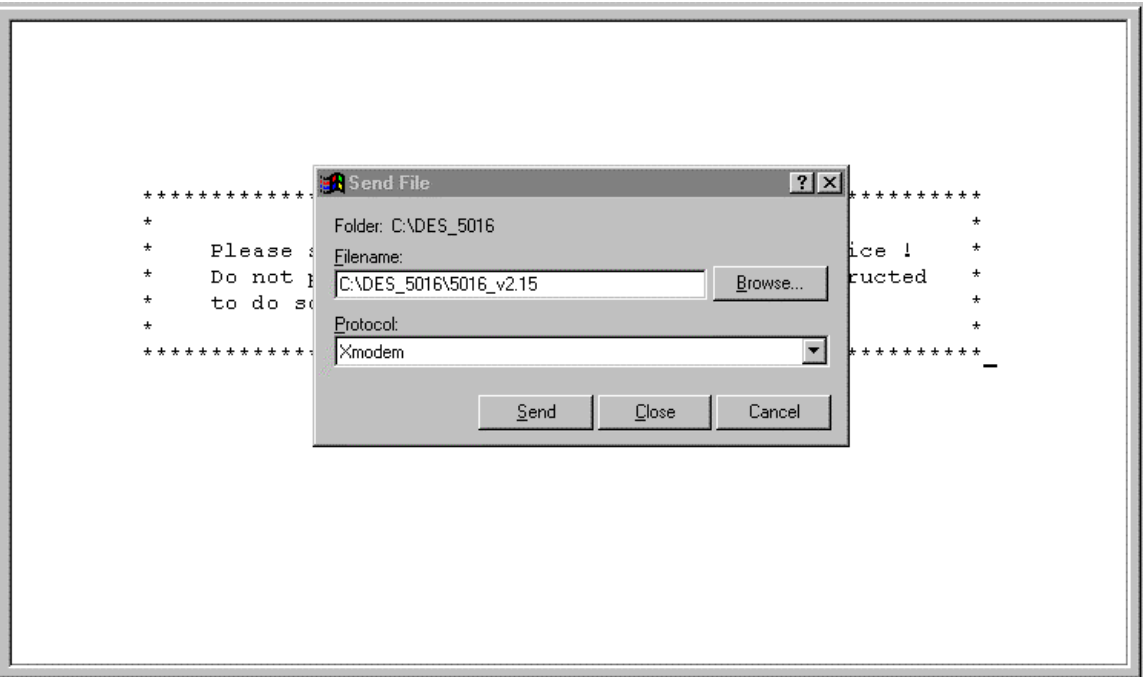

**Figure 29: Send File**

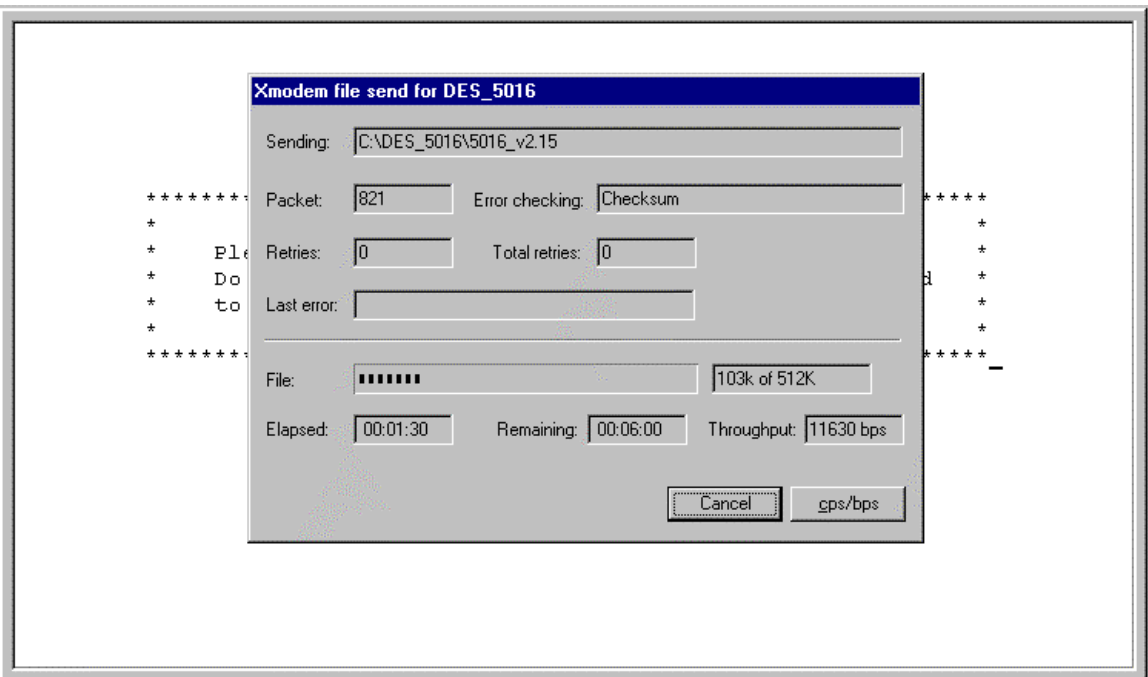

**Figure 30: Xmodem**

When the transfer is complete you will see the panel in Figure 31. The DES-5016 will reset itself automatically and you will have to log in again.

```
you are instructed to do so.
   *******************************
                        L
```
**Figure 31: EEPROM**

# **User Account Management**

The User Account Management panels allow you to add users, delete users and modify user access rights.

Follow these steps to reach the User Account Management panels:

- 1. Select User Account Management on the Main menu.
- 2. Press Enter.

### **User Account Change Menu**

The User Account Change menu, displayed in Figure 32, allows you to add users, delete users, and modify user rights.

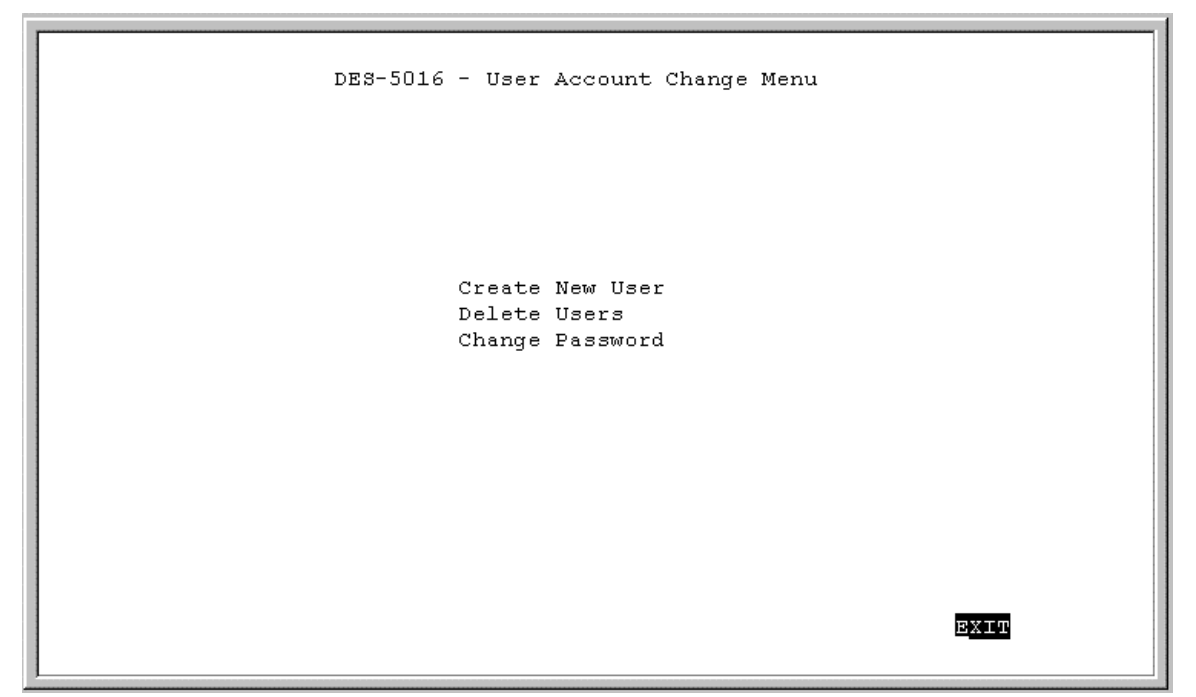

**Figure 32: User Account Change**

Follow these steps to select a menu option:

- 1. Select an option.
- 2. Press Enter.

### **Create New User**

The Create New User panel, displayed in Figure 33, allows you to add new users. You can have a total of three users on the DES-5016.

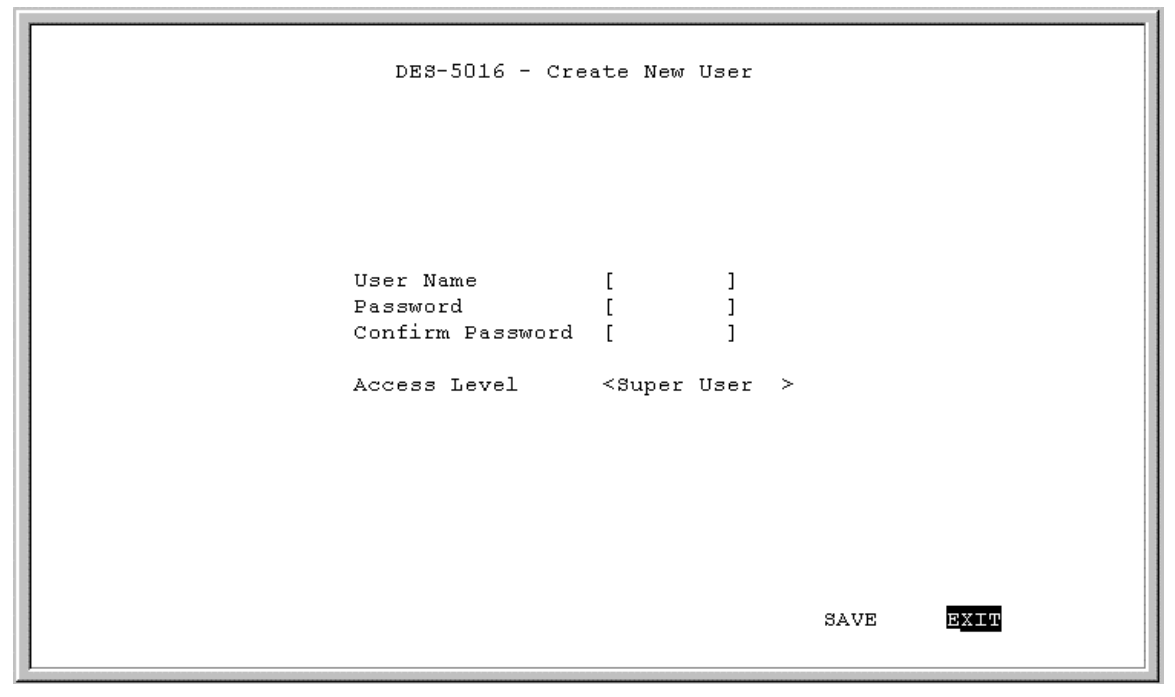

**Figure 33: Create New User**

### **User Name**

Enter the user's name in this field. User names are case sensitive. You can enter a maximum of eight characters.

### **Password**

Enter the user's password in this field. Passwords are case sensitive. You can enter a maximum of eight characters.

### **Confirm Password**

Reenter the user's password to confirm it in this field.

### **Access Level**

There are two access levels available on the DES-5016: Super User and General User.

Super Users have administrative rights on the DES-5016. They can add and delete users, change the configuration of the DES-5016 and perform all management functions.

General Users have read only access to the DES-5016. They can look at the panels but they cannot make any changes to existing settings or configurations.

Follow these steps to add users:

- 1. Enter the User Name.
- 2. Enter the Password.
- 3. Reenter the password in the Confirm Password field.
- 4. Toggle the space bar to set the access level of the new user.
- 5. Select Save and press Enter.

### **Delete Users**

The Delete Users panel, displayed in Figure 34, allows you to delete users from the DES-5016. As a safety precaution, the DES-5016 will not allow the user who is currently logged in to delete themselves by accident.

```
DES-5016 - Delete Users
User Name Access Level
                                                                                      Status
                                                                                                                           Delete
D-Link <Super User > <Active > <No >
                               \begin{array}{lclclclcl} <\!\!\!\!\! M/A &\!\!\!\! > &\!\!\!\! & <\!\!\!\! M/A &\!\!\!\! > &\!\!\!\! & <\!\!\!\! M/A \!\!\!\! & & \!\!\!\! > &\!\!\!\! & <\!\!\!\! M/A \!\!\!\! & & \!\!\!\! > &\!\!\!\! & <\!\!\!\! M/A \!\!\!\! & & \!\!\!\! > &\!\!\!\! & <\!\!\!\! M/A \!\!\!\! & & \!\!\!\! > &\!\!\!\! & <\!\!\!\! M/A \!\!\!\! & & \!\!\!\! > &\!\!\!\! & <\!\!\!\! M/A \!\!\!\! & & \!\!\!\! > &\!\EXIT
                                                                                                                  SAVE
```
**Figure 34: Delete Users**

#### **User Name**

Identifies the users listed on the DES-5016.

#### **Access Level**

Determines whether the user is a Super User with full administrative rights on the network or a General User with read only access rights.

#### **Status**

A user's status can be active or inactive. Only active users can log in and make changes. Inactive users cannot.

#### **Delete**

Enables you to delete users.

The following operations can be performed independently of each other or combined.

Follow these steps to change user Access Level:

1. Select the user's Access Level.

- 2. Toggle the space bar to change the current Access Level.
- 3. Select Save and press Enter.

Follow these steps to change user Status Level:

- 1. Select the user's Status Level.
- 2. Toggle the space bar to select the new Status Level.
- 3. Select Save and press Enter.

Follow these steps to delete users:

- 1. Select the Access Level of the user you want to delete.
- 2. Move the cursor to the Delete column and use the space bar to toggle the option from No to Yes.
- 3. Press Enter.
- 4. Select Save and press Enter.

### **Change Password**

The Change Password panel, displayed in Figure 35, enables you to change user passwords.

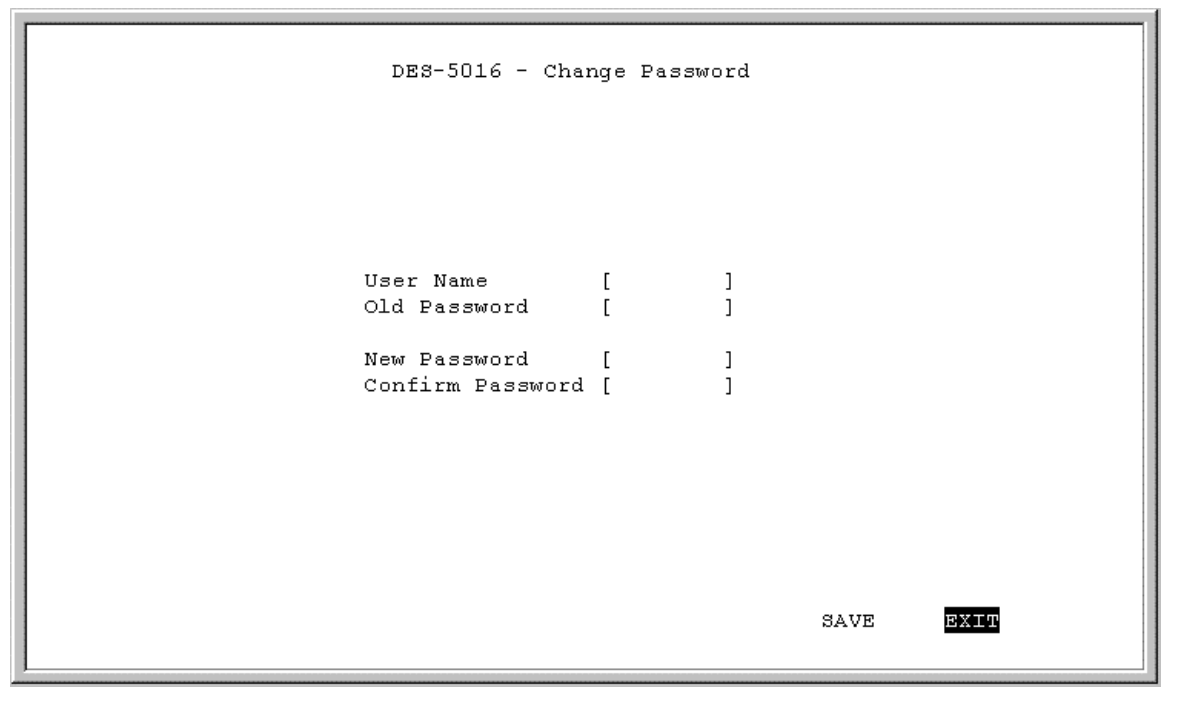

**Figure 35: Change Password**

#### **User Name**

The name of the user whose password you are going to change.

#### **Old Password**

The user's old password.

#### **New Password**

The user's new password.

#### **Confirm Password**

Reenter the new password in this field to confirm it.

Follow these steps to change user passwords:

- 1. Enter the user's name in the User Name field.
- 2. Enter the user's old password in the Old Password field.
- 3. Enter the new password in the New Password field.
- 4. Reenter the new password in the Confirm Password field.

5. Select Save and press Enter to save your changes.

# **Switch Port Configuration**

The Switch Port Configuration panels are used to configure individual ports on the DES-5016. The only difference between the panels is the port number that they deal with. The options and settings are the same for each. Select the group of ports that you want to configure and then go to the appropriate panel.

Follow these steps to select a panel:

- 1. Decide which group of ports you would like to work with.
- 2. Select the group on the Console Program panel.
- 3. Press Enter to go to the appropriate panel.

### **Switch Port Configuration Menu**

The Switch Port Configuration menu, displayed in Figure 31, enables you to change the configurations of individual ports.

```
DES-5016 - Switch Port Configuration Menu
Port/1 State:
                                            \leqEnable >Port/5 State:
                                                                         Port/5 State: <br>
Physical: <br>
Port State: Forward<br>
Priority[0-255]: [128]
                                                                                                                         \leEnable >Physical: <Auto ><br>Port State: Forwarding
                                                                                                                                                \geqForwarding
           Point District (0-255): [128]<br>
2 State: Shysical: State: Shysical: State: Physical: State: Physical: State: Port/6 State:<br>
Port State: Port State: Port State: Port State: Port State: Port State:
                                                                                      Priority[0-255]: [128]
                                                                          Port/6 State: <br>Physical: <br>Port State: Forwarding<br>Port State: Forwarding
Port/2 State:
           Priority[0-255]: [128]<br>
Priority[0-255]: [128]<br>
Briority[0-255]: Enable > Port/7 State:<br>
Physical: <Auto > Physical:<br>
Port State: Forwarding Port State:<br>
Priority[0-255]: [128]<br>
Priority[0-255]: {128]<br>
Priority[0-255]:<br>
1 
           Priority[0-255]: [128]
                                                                                       Priority[0-255]: [128]
Port/3 State:
                                                                                                                  \leqEnable ><Auto
                                                                                                                                               \rightarrowForwarding
          Priority[0-255]: [128] Priority[0-255]: [128] Priority[0-255]: 4<br>
4 State: \leqRnable > Port/8 State:<br>
Physical: \leqAuto > Port/8 State:<br>
Port State: Forwarding Port State:<br>
Priority[0-255]: [128] Priority[0-255]:
                                                                                        Priority[0-255]: [128]
Port/4 State:
                                                                                                                           \leqEnable ><Auto
                                                                                                                                                \geqForwarding
             Priority[0-255]: [128]
                                                                                      Priority[0-255]: [128]
                                                                                                                             EXIT
                                                                                                          SAVE
```
**Figure 36: Switch Port Configuration**

#### **State**

All ports have two states: enabled or disabled. Enabled ports transmit and receive data packets. Disabled ports can not transmit or receive packets. You can disable a port but you will not be able to use a disabled port.

### **Physical**

Refers to the physical state of the port. If you manually change the state of a port it will remain in that state until you change it. It will not auto negotiate speed and duplex mode. All TX ports can be in the following physical states:

- Auto
- 100Tx/Half
- $\bullet$  100Tx/Full
- 10Tx/Half
- $\bullet$  10Tx/Full

Ports in the Auto state automatically negotiate speed and duplex mode. This is the default setting.

Ports set in the 100Tx/Half physical state are set to work at 100 Mbps half duplex.

Ports set in the 100Tx/Full state are set to work at 100 Mbps full duplex.

Ports set in the 10Tx/Half state are set to work at 10 Mbps half duplex.

Ports set in the 10Tx/Full state are set to work at 10 Mbps full duplex.

The 100BASE-FX ports can only be in the 100/Fx Half or 100/Fx Full states. The default setting is half duplex. The 1000BASE-SX port can only be in 1000SX/Full. Half-duplex operation is not supported.

### **Port State**

All ports have four states: blocking, listening, learning and forwarding. Blocking means that nothing is coming through the port. If the Spanning Tree Algorithm detects a loop it will change the state of the port where the loop is detected to the Blocking State. You can disable the Spanning Tree Algorithm. Forwarding means the port is forwarding data packets to their destination. Listening means that the port is listening for data packets. Learning means the port is learning the MAC address for data packets. This setting cannot be manually changed.

### **Priority**

The port priority can be set from zero to 255. Zero is the highest port priority. The port assigned a zero will be the root port. The default setting will work in most situations.

### **Flow Control**

The 1000BASE-SX module allows you to enable or disable flow control. Flow control allows the module to stop the flow of information from another device.

Follow these steps to change the port state:

- 1. Select the State setting of the appropriate port.
- 2. Toggle the space bar to change the current setting.
- 3. Select Save and press Enter.

Follow these steps to change a port's physical state:

- 1. Select the physical setting of the appropriate port.
- 2. Toggle the space bar until you find the appropriate setting.
- 3. Select Save and press Enter.

Follow these steps to change the port priority:

- 1. Select the priority of the appropriate port.
- 2. Enter a new value between zero and 255.
- 3. Select Save and press Enter.

Follow these steps to enable or disable flow control:

1. Toggle the space bar to change the setting, select Save and press Enter to save changes.

# **Spanning Tree Configuration**

The Spanning Tree Configuration panel is used to configure the Spanning Tree Algorithm. The Spanning Tree Algorithm (STA) in the DES-5016 allows you to create alternative paths (using multiple switches or bridges) in your network. These backup paths are idle until the DES-5016 determines that a problem has developed in the primary path. If the primary path breaks down STA will activate the backup path. STA is very complicated and you should understand it well before changing the default settings. See Table 8: User Selective STA Parameters.

### **STA Operation Levels**

STA operates on the bridge level and the port level. On the bridge level, STA calculates the Bridge Identifier for each DES-5016, then sets the Root Bridge and the Designated Bridges. On the port level, STA sets the Root Port and Designated Ports.

### **Spanning Tree Configuration Menu**

The Spanning Tree Configuration menu, displayed in Figure 37, allows you to enable or disable STA, set bridge priority and other configurations.

```
DES-5016 - Spanning Tree Configuration Menu
Spanning Tree Algorithm
                                  <Enable >Bridge Priority[0..65535]
                                  [32768]Root Cost
                                  Ю.
Hello Time[1..10] (Sec)
                                  [2]Forward Delay Time[4..30] (Sec)
                                  [15]Max Age Time[6..40] (Sec)
                                  [20]0080c87809F7
Root Bridge
Root Port
                                   None
                                                    EXIT
                                          SAVE
```
**Figure 37: Spanning Tree Configuration**

### **Spanning Tree Algorithm**

Spanning Tree Algorithm can be enabled or disabled. Use Spanning Tree to prevent network loops.

### **Bridge Priority**

The Bridge Priority can be from 0 to 65535. Zero is the highest Bridge Priority. The higher the Bridge Priority the greater the chance that the DES-5016 will be selected as the Root Bridge. The DES-5016 with the highest Bridge Priority is the Root Bridge.

### **Root Cost**

The Root Cost is the number of times a packet is regenerated before reaching its destination. A source sends a packet to the first device (switch or hub) on the network. When the packet reaches the next hub or switch and is sent out again, the Path Cost becomes two. Each switch and active hub regenerates the packet. To determine the Root Path Cost, count the number of times the packet is regenerated.

The switch with the lowest Path Cost is the Root Bridge. Make the Root Bridge the best switch on the network.

### **Hello Time**

Is the interval between two transmissions of packets sent by the Root Bridge to tell all other switches that it is the Root Bridge. The Hello Time can be set manually, with a range in seconds from 1 to 10. If the Hello Time is set for the switch and the switch is not the Root Bridge then the Hello Time will not take effect until the switch becomes the Root Bridge.

### **Forward Delay Time**

This is the time any port on the DES-5016 spends in the listening state while moving from the listening state to the forwarding state. It can be set from 4 to 30 seconds.

Use the following formula when setting the Hello Time and the Forward Delay Time:

2 x (Forward Delay minus 1 second) > Max Age

2 x (Hello Time plus 1 second) < Max Age

### **Max Age Time**

Is the time a non-root bridge waits for a packet to be sent. At the end of the Max Age, if a packet has not been received from the Root Bridge, the DES-5016 will start sending its own packets and request permission to become the Root Bridge. If it turns out that the DES-5016 has the lowest Bridge Identifier it will become the Root Bridge.

The switch with the lowest Bridge Identifier is the Root Bridge. It is best to make the Root Bridge the best switch on the network to ensure the best network performance and reliability.

### **Root Bridge**

Specifies the MAC address of the Root Bridge. The DES-5016 may or may not be the root bridge. The DES-5016 is the default root bridge.

### **Root Port**

Specifies the preferred path to the Root Bridge. Only one path per bridge can exist. The default setting is none.

| STA parameters            | Settings                                  | <b>Effects</b>                                                    | Comment                                                                                 |
|---------------------------|-------------------------------------------|-------------------------------------------------------------------|-----------------------------------------------------------------------------------------|
| Enable/Disable            | Enable/<br><b>Disable</b>                 | Participate in or<br>remove from<br><b>STA</b>                    | Enable in a<br>SNMP network.                                                            |
| <b>Bridge Priority</b>    | Lower the<br>#, higher<br>the<br>priority | Increases<br>chance of<br>becoming the<br>Root Bridge             | Avoid, if the<br>switch is used in<br>workgroup level of<br>a large network             |
| <b>Hello Time</b>         | $1 - 10$<br>seconds                       | No effect, if not<br>Root Bridge                                  | Never set greater<br>than Max Age<br>Time                                               |
| Max Age Time              | $6 - 40$<br>seconds                       | Compete for<br>Root Bridge, if<br><b>BPDU</b> is not<br>received  | Avoid low number<br>for unnecessary<br>reset of Root<br><b>Bridge</b>                   |
| <b>Forward Delay</b>      | $4 - 30$<br>seconds                       | High # delays<br>the change in<br>state                           | Max Age $\leq$ 2 x<br>(Forward Delay -<br>1)<br>Max Age $\geq$ 2 x<br>Hello Time $+1$ ) |
| Port Level STA parameters |                                           |                                                                   |                                                                                         |
| Enable/Disable            | Enable/<br>disable                        | Enable or<br>disable LAN<br>segment                               | Disable a port for<br>security or<br>problem isolation                                  |
| <b>Port Priority</b>      | Lower the<br>#, higher<br>the<br>priority | <b>Increases</b><br>chance of<br>becoming the<br><b>Root Port</b> |                                                                                         |

**Table 8: User Selective STA Parameters**

# **SNMP Management Configuration**

The SNMP Management Configuration panel is used to configure the DES-5016 for SNMP management. Leave the default values in place if you are not managing your network through SNMP.

The DES-5016 uses the standard MIB-II Management Information Base module. The MIB values can be retrieved from any SNMP based network manager. The DES-5016 supports its own proprietary enterprise as an extended MIB. The MIB can be retrieved by specifying their Object-Identity (OID). MIB values can be either read-only or read-write.

Read-only MIB variables can be constants that are programmed into the DES-5016 or variables that change while the DES-5016 is running. For example, the number and type of ports on the DES-5016 is a read-only constant. The number and type of ports is fixed. Statistics, such as the number of errors that have occurred, are read-only variables.

Read-write MIBs are usually related to user customized configurations. Examples of these are the DES-5016's IP address, STA parameters and port status.

If you use third party vendors' SNMP software to manage the DES-5016, a diskette listing the DES-5016's proprietary enterprise MIB can be obtained by request. If your software provided functions to browse or modify MIB, you can get the MIB values and change them (if the MIB's attributes permit the write option). This process can be difficult. You must know the MIB OIDs and retrieve them one by one.
# **SNMP Management Configuration Menu**

The SNMP Management Configuration menu, displayed in Figure 38, enables you to configure the DES-5016 for SNMP management.

```
DES-5016 - SNMP Management Configuration Menu
SNMP Manager Setting
      SNMP Community String
                                                          Access Right Status
                                                     \begin{tabular}{lllll} \textbf{1} & & \textbf{<Real} & \textbf{Only} & > & & \textbf{<Valid} & > \\ \end{tabular}[public]
                                                    ] <Read/Write> <Valid ><br>] <Read Only > <Invalid><br>] <Read Only > <Invalid><br>] <Read Only > <Invalid>
     [private]
     T
     \GammaSNMP Trap Manager Setting
      IP Address
                              SNMP Community String
                                                                                   Status
     [0.0.0.0]1<sup>1</sup>] <Invalid>
     [0.0.0.0]1<sup>-1</sup>] <Invalid>
     [0.0.0.0]] <Invalid>
                            J \quad[
     [0.0.0.0]\Box] <Invalid>
                                                                        SAVE
                                                                                     EXIT
```
**Figure 38: SNMP Management Configuration menu**

### **SNMP Manager Setting**

The fields under this setting are used to configure the DES-5016 for SNMP Management. You must configure these fields in order to manage the DES-5016 through SNMP.

#### **SNMP Community String**

The SNMP Community String field allows you to name the SNMP Communities. The names public and private are only default names. For security you should change these names to help prevent unauthorized access to the DES-5016.

You can name the SNMP communities anything you like. You can enter up to 32 characters in each of the four fields. You can create up to four SNMP Communities.

#### **Access Right**

Enables you to set the rights that members of the SNMP Communities have. Read Only access rights mean that members of the community can view the information on the DES-5016 but they can not make changes to the configurations. Read/ Write access rights allow the members of the community to make any changes they desire.

#### **Status**

Can be Valid or Invalid. Only communities with Valid status can access the DES-5016. Communities with Invalid status cannot access the DES-5016.

#### **SNMP Trap Manager Setting**

Enables you to enter the IP addresses of Trap Managers. Traps are messages the DES-5016 sends out to inform trap managers of events on the network. The DES-5016 generates traps and sends them to the network manager. Trap managers are special network users who are given certain rights and access to oversee and maintain the network. This feature is available only in D-View or by using other SNMP management software.

You can specify which network managers may receive traps from the DES-5016 by creating a list of IP Addresses of the authorized network managers.

Trap managers can receive the following trap types:

- Cold Start
- Authentication Failure
- Link Change Event

#### **Cold Start**

Signifies that the DES-5016 has been powered up. Software settings are reconfigured and hardware systems are rebooted. A cold start is different from a factory reset.

#### **Authentication Failure**

Signifies that an addressee (or manager/ user) on the DES-5016 is not a valid user of the DES-5016 and may have entered an incorrect community name.

#### **Link Change Event**

Signifies that the link of a port has changed from link up to link down or vice versa.

#### **IP Address**

This field is used to enter the IP Addresses of Trap Managers.

#### **SNMP Community String**

Enter the Community String of the Trap Managers in this field.

#### **Status**

The DES-5016 will not send out traps unless the status is Valid.

Follow these steps to enter the SNMP Community String:

1. Enter the name of the SNMP Community.

- 2. Select the Access Right field and toggle the space bar to select Read Only or Read/ Write.
- 3. Select the Status field and toggle the space bar to select Valid or Invalid.
- 4. Select Save and press Enter.

Follow these steps to configure the SNMP Trap Manager Setting:

- 1. Enter the IP Address of the Trap Manager.
- 2. Enter the name of the SNMP Community String.
- 3. Select Status and toggle the space bar to select Valid or Invalid.
- 4. Select Save and press Enter.

# **VLAN Port Management**

A Virtual Local Area Network (VLAN) is a logical subgroup within a LAN that is created with software rather than physical connections. The purpose of a VLAN is to prevent broadcast storms and ease congestion on your network.

Each VLAN created is a broadcast domain. A broadcast is a packet that is sent to all nodes on the network. A broadcast domain is a domain in which every node in the domain receives the broadcast packet. The advantage of creating VLANs is that they permit you to group LAN segments together in order to get the most out of your network.

VLANs become more important as the network grows and traffic increases. VLANs are usually used on high traffic networks. You should consider a VLAN on a smaller network if a department or workgroup routinely does tasks that take up a lot of bandwidth and they are not already on their own LAN segment.

VLANs can be used to subdivide the network. The DES-5016 supports port based VLAN. Port based VLAN means that the VLAN is grouped by port. If a VLAN is created using three ports, then those ports become a separate broadcast domain.

By using VLANs, members of a particular department or workgroup can be partitioned from the rest of the network. For example, the marketing department can be on one VLAN and the accounting department can be on another. If a workstation in marketing sends a broadcast packet to another workstation in marketing the packet will remain in the marketing VLAN.

# **VLAN Port Management Menu**

The VLAN Port Management menu, displayed in Figure 39, enables you to create, delete and modify VLANs on the DES-5016.

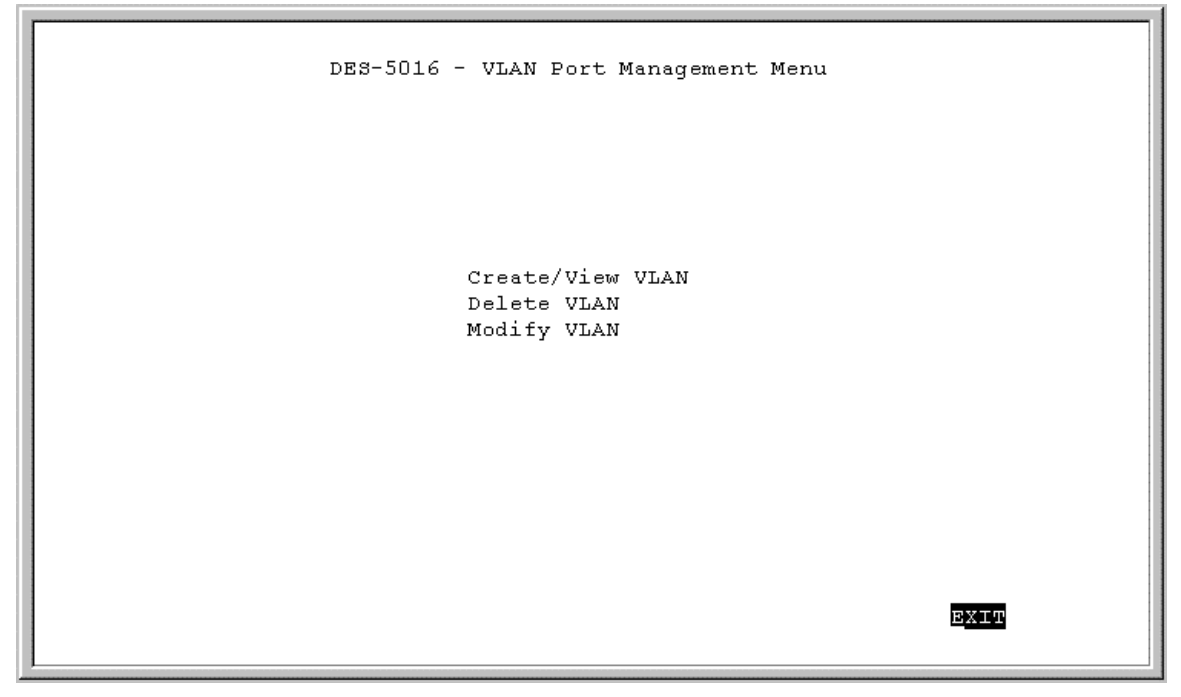

**Figure 39: VLAN Port Management menu**

Follow these steps to create, delete and modify VLAN:

- 1. Select the appropriate option.
- 2. Press Enter.

# **Create New VLAN**

The Create New VLAN menu, displayed in Figure 40, is used to create a new VLAN. The default value is that all ports belong to one VLAN. You can create up to eight separate VLANs. Ports can belong to two VLANs at the same time. Each VLAN is a broadcast domain. If you have created a trunking group, you must include the entire trunk group in the VLAN.

```
DES-5016 - Create New VLAN Menu
NEW VLAN Name: [
                            \mathbf{I}TrunkGroup status
                                          port #
port #
                                                       TrunkGroup status
                          <Available> Port 9/17 :
Port 1
           \mathbf{r}\langleAvailable>
                         <Available> Port 10/18:
                                                                   \langle \text{Available} \ranglePort 2
           \sim\frac{1}{\sqrt{2}} , \frac{1}{\sqrt{2}}\langle \text{Available} \rangle Port 11 :
Port 3
                                                                   \langleAvailable>
                         <Available> Port 12 :
Port 4 :
                                                                   <Available>
Port 5 :
                         <Available> Port 13 :
                                                                   <Available>
Port 6 :
                          <Available> Port 14 :
                                                                   <Available>
                          <Available> Port 15 :<br><Available> Port 16 :
Port 7 :<br>Port 8 :
                                                                   <Available>
                                                                   <Available>
                                                                           EXIT
                                                               _{\rm{SAVE}}
```
**Figure 40: Create New VLAN menu**

#### **New VLAN Name**

Is the name of the VLAN you are creating. All VLANs must have a unique name.

#### **Port #**

Is the number of the port. The numbers on the panel match the ports on the DES-5016. Some ports are combined. For example, ports 5 and 9 are shown as "Port 5/9". Ports that are grouped together must be part of the same VLAN.

#### **TrunkGroup**

This field identifies the trunk group that the port has been assigned to. The field is open if the port has not been assigned to a Trunk Group.

#### **Status**

The status field can be either available or selected. Available indicates that the port is available for inclusion in a VLAN. Selected indicates the port has been assigned to a

VLAN. All ports will have a status of available on this panel, even after they have been selected as part of a VLAN. There is nothing on this panel that indicates the port is already part of a VLAN.

Follow these steps to create a VLAN:

- 1. Enter the name of the VLAN you are creating.
- 2. Select the ports you want to include in the VLAN and toggle the space bar to change the status from Available to Selected.
- 3. Select Save and press Enter.

## **Delete VLAN Menu**

m.

The Delete VLAN menu, displayed in Figure 41, is used to delete VLANs.

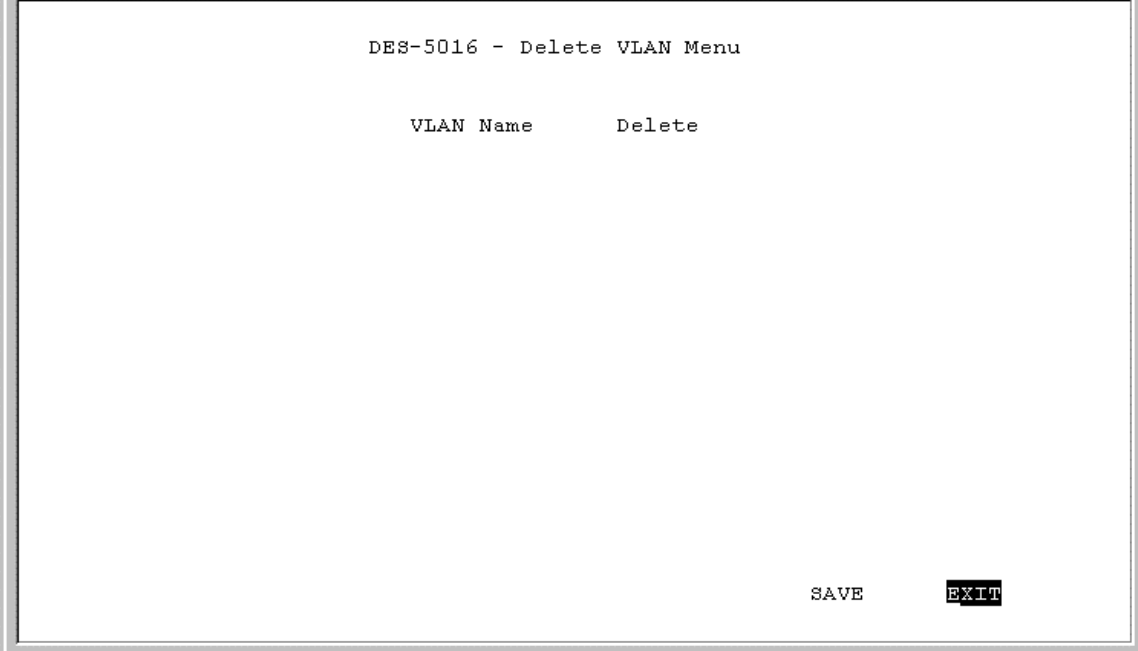

**Figure 41: Delete VLAN menu**

#### **VLAN Name**

Is the name of the VLAN.

#### **Delete**

After you have created a VLAN, this column will have the option to delete it.

Follow these steps to delete VLANs:

- 1. Select the VLAN you want to delete in the Delete column.
- 2. Toggle the space bar to Yes to delete the VLAN.
- 3. Select Save and press Enter.
- 4. A screen prompt will warn you that you must reset the DES-5016 in order for the change to take effect.

#### **Modify VLAN Menu**

The Modify VLAN menu, displayed in Figure 42, enables you to modify VLANs.

```
DES-5016 - Modify VLAN Menu
    Virtual LAN Name
                                           EXIT
```
**Figure 42: Modify VLAN menu**

#### **Virtual LAN Name**

The names of all VLANs appear in this column.

Follow these steps to modify VLANs:

- 1. Select the name of the appropriate VLAN.
- 2. Press Enter.
- 3. You will see the VLAN Modify menu. Use this panel to modify a VLAN.
- 4. Select the ports that you want to include in the VLAN or delete from the VLAN. Toggle the space bar to change the current setting. Available means the port is available for inclusion in the VLAN. Selected means the port has been selected as part of a VLAN.
- 5. Select Save and press Enter to implement your changes.

# **Trunking Port Management Menu**

The Trunking Port Management panels, displayed in Figure 43, are used to create, delete and modify trunk ports.

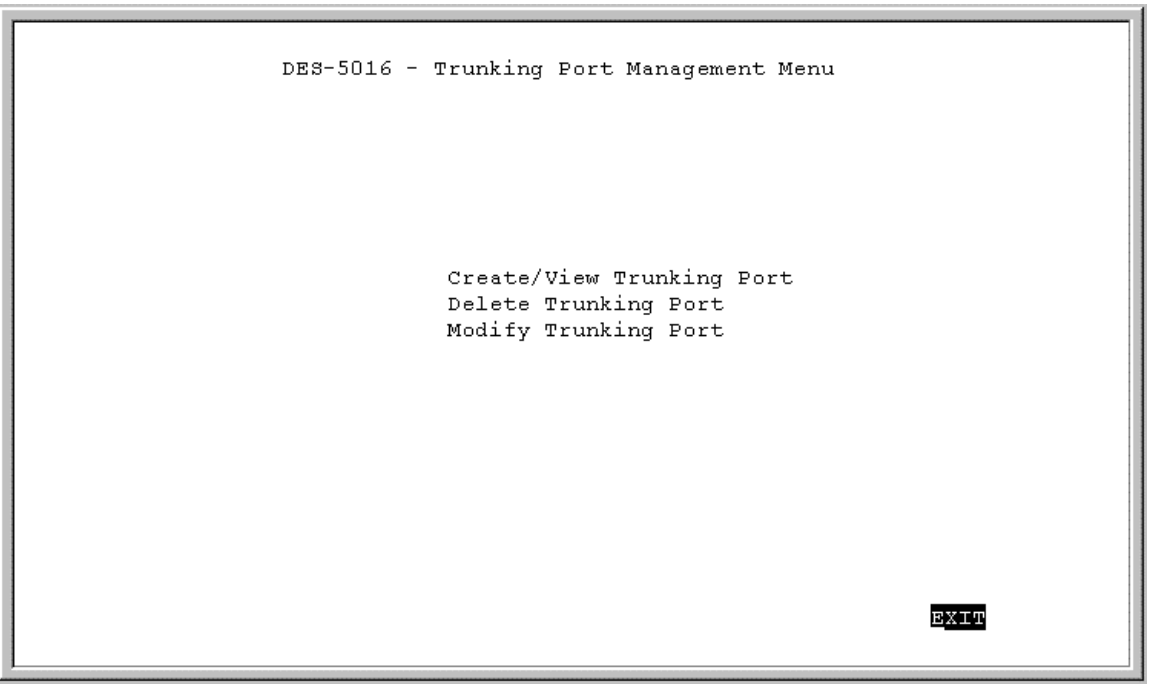

**Figure 43: Trunking Port Management menu**

Follow these steps to create, delete and modify trunk ports:

- 1. Select the appropriate option.
- 2. Press Enter.

# **Create New Trunking Port**

The Create New Trunking Port panel, displayed in Figure 44, is used to create Trunk Ports. You can create up to seven trunking groups with up to eight ports in each group. Each Trunking Group acts like a single port. The trunking speed is 800 Mbps in half duplex and 1.6 gigabits in full duplex.

|           |                            | DES-5016 - Create New Trunking Port |                         |
|-----------|----------------------------|-------------------------------------|-------------------------|
|           | New Trunking Group Name: [ | 1                                   |                         |
| Port $#$  | status<br>name             | Port #                              | status<br>name          |
| Port 1:   | <available></available>    | Port 10:                            | <available></available> |
| Port $2:$ | <available></available>    | Port 11:                            | <available></available> |
| Port 3:   |                            | <available> Port 12:</available>    | <available></available> |
| Port $4:$ |                            | <available> Port 13:</available>    | <available></available> |
| Port 5:   |                            | <available> Port 14:</available>    | <available></available> |
| Port 6:   |                            | <available> Port 15:</available>    | <available></available> |
| Port 7:   |                            | <available> Port 16:</available>    | <available></available> |
| Port 8:   |                            | <available> Port 17:</available>    | $\langle$ N/A $\rangle$ |
| Port 9:   |                            | <available> Port 18:</available>    | $\langle$ N/A $>$       |
|           |                            |                                     |                         |
|           |                            |                                     |                         |
|           |                            |                                     | SAVE                    |

**Figure 44: Create New Trunking Port**

#### **New Trunking Group Name**

Is the name of the Tunking Group you are going to create. All Trunking Groups must have a name.

#### **Port #**

Is the number of the port. The numbers on the panel match the ports on the DES-5016. Some ports are not available for trunking. For example, port 5 has a status of N/A. Ports that are shown as N/A are not available for inclusion in any trunking groups.

#### **Name**

This field identifies the TrunkGroup that the port has been assigned to. The field is open if the port has not been assigned to a TrunkGroup.

#### **Status**

The status field can be either available or selected. Available indicates that the port is available for inclusion in a TrunkGroup. Selected indicates the port has been assigned to a TrunkGroup. All ports will have a status of available on this panel, even after they have been selected as part of a TrunkGroup. There is nothing on this panel that indicates the port is already part of a TrunkGroup.

Follow these steps to create a TrunkGroup:

- 1. Enter the name of the TrunkGroup.
- 2. Select the ports you want to include in the TrunkGroup and toggle the space bar to change the status from Available to Selected.
- 3. Select Save and press Enter.

# **Delete Trunking Port**

The Delete Trunking Port panel, displayed in Figure 45, is used to delete Trunk Ports.

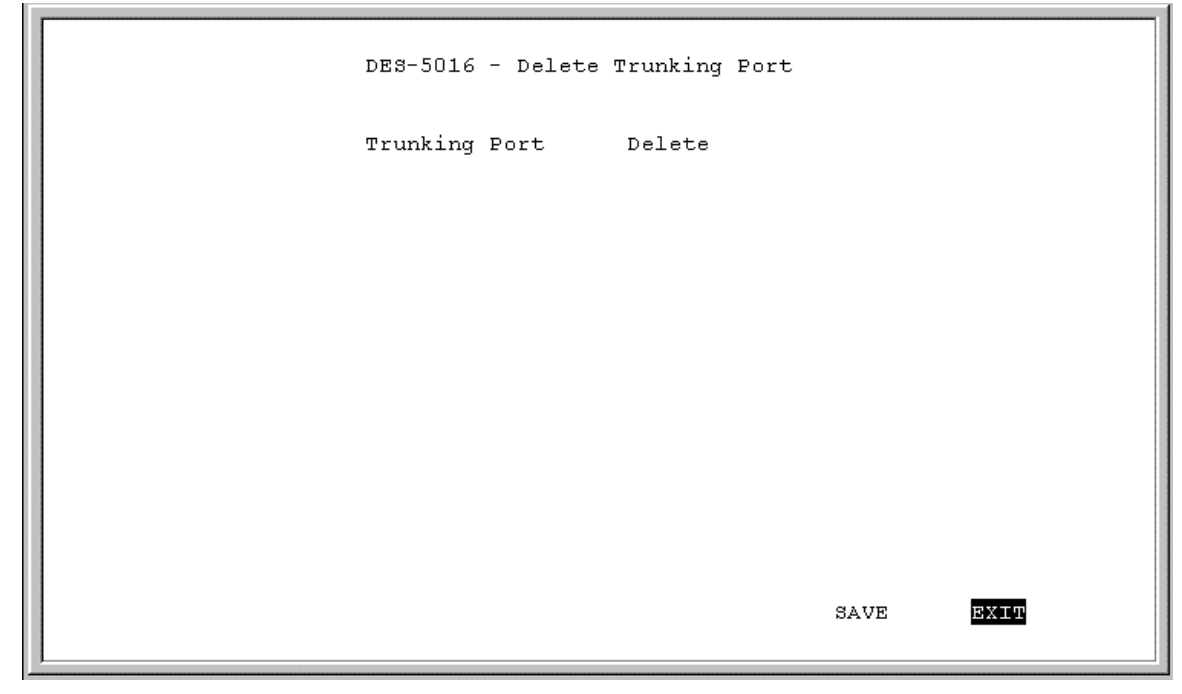

**Figure 45: Delete Trunking Port**

#### **Trunking Port**

Is the name of the Trunking Group.

#### **Delete**

After you have created a Trunking Group, this column will have the option to delete it.

Follow these steps to delete a Trunking Group:

- 1. Select the Trunking Group you want to delete in the Delete column.
- 2. Toggle the space bar to Yes to delete the Trunking Group.
- 3. Select Save and press Enter.

#### **Modify Trunking Port**

The Modify Trunking Port panel, displayed in Figure 46, enables you to Modify Trunking Ports.

DES-5016 - Modify Trunking Port

Trunking Port Name

**Figure 46: Modify Trunking Port**

#### **Trunking Port Name**

The names of all Trunked Ports appear in this column.

Follow these steps to modify Trunked Ports:

- 1. Select the name of the appropriate Trunked Port.
- 2. Press Enter.
- 3. Use the Modify Trunking Port panel to modify a Trunking Group.
- 4. Select the ports that you want to include in the Trunking Group or delete from the Trunking Group. Toggle the space bar to change the current setting. Available means the port is available for inclusion in the Trunking Group. Selected means the port has been selected as part of a Trunking Group. N/A indicates ports that are not available for inclusion in any trunking group.
- 5. Select Save and press Enter to implement your changes.

EXIT

**Problem Solution**

# **6**

# **Troubleshooting**

This troubleshooting section is intended to help you solve the most common problems on the DES-5016.

The Diagnostic LED displays a code if there is a problem on the DES-5016. If an error cannot be resolved by implementing the solutions in this section, contact D-Link Technical Support.

All LEDs are explained in detail in Chapter 4, *LEDs.* If you are having a problem that is not discussed here, contact technical support.

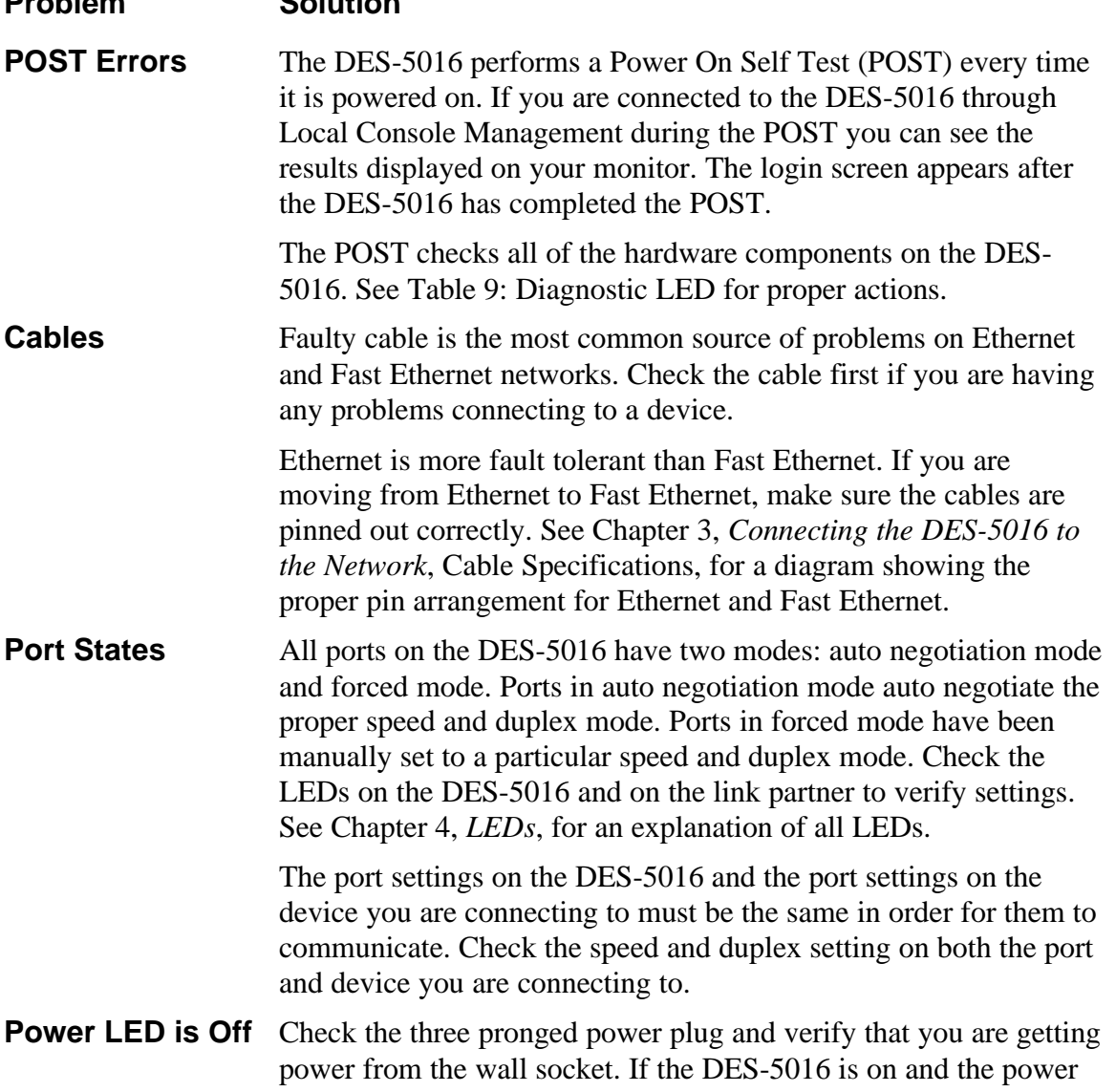

LED is not working properly return the DES-5016. If the DES-5016 is not powering on while the power cord is plugged into the wall socket, the power supply is not working. Return the unit.

**All LEDs are Off** Check the power plug and verify that the DES-5016 is receiving adequate power. Log in to the DES-5016 using Local Console Management, see Chapter 5*, Managing the DES-5016*, for instructions.

> Power the DES-5016 off and then power it on again. Use the monitor to check the error messages. Return the DES-5016 to D-Link for service if the problem persists.

**Forget Password** If you forget your password, contact D-Link Technical Support at (949) 788-0805 for assistance or check our web site at www.dlink.com.

**Table 9: Diagnostic LED**

# **Appendix A**

# **DES-5016 Technical Specifications**

## **Switch Specifications**

- Complies with IEEE 802.3 CSMA/CD 10/100-TX, 100BASE-FX and 1000BASE-SX
- Complies with IEEE 802.1d Spanning Tree
- Switched IEEE 802.3 MAC layer frame size: 64-1518
- NWAY Auto-negotiation for each 10/100-TX network port providing autodetection of connected cable type, auto-sensing of full and half duplex signaling and auto-configuration
- Cut-Through and Store-and-Forward switching for reliable error-free packet transfers
- Native SNMP management support with Ethernet MIB II (RFC 1213) and bridge MIB (RFC 1493), RMON MIB (RFC-1757)
- 8,192 maximum entries for MAC address Table
- Comprehensive LED indicators display of the system/ port status
- 512KB EEPROM (flash memory) for firmware upgrade
- RS-232 (DB-9) port for Out-of-Band management (asynchronous, 8-bit data, 1 stop bit, no parity, 19.2 K baud)
- Rack mountable (Fits standard 2.5 U EIA 19" rack)
- 8 port 10/100-TX module with built-in support of RMON and VLAN
- Supports Trunking Group
- Eight port fiber optic (FX) module with built-in support of RMON and VLAN
- Two port fiber optic (FX) expansion module with built-in support of RMON and VLAN
- One port gigabit (SX) expansion module with built-in support of RMON and VLAN

### **Port Specifications**

- RJ-45 ports for Cat 3, 4, and 5 UTP cable (Cat. 5 req. for  $10/100-TX$ )
- 10, 100, 1000 Mbps data transfer rate
- NWAY Auto-negotiation for all 10/100-TX ports
- Full or Half Duplex for all 10/100-TX ports
- 100BASE-FX ports operate at full or half duplex requires 1300 nm mulitmode fiber optic cable, ISO/IEC 793-2 type B-1 and ITU-T G.652 with SC connectors
- One 1000BASE-SX port, operates at full duplex and requires 850 nm multimode fiber optic cables with SC connectors. This port can also negotiate flow control.

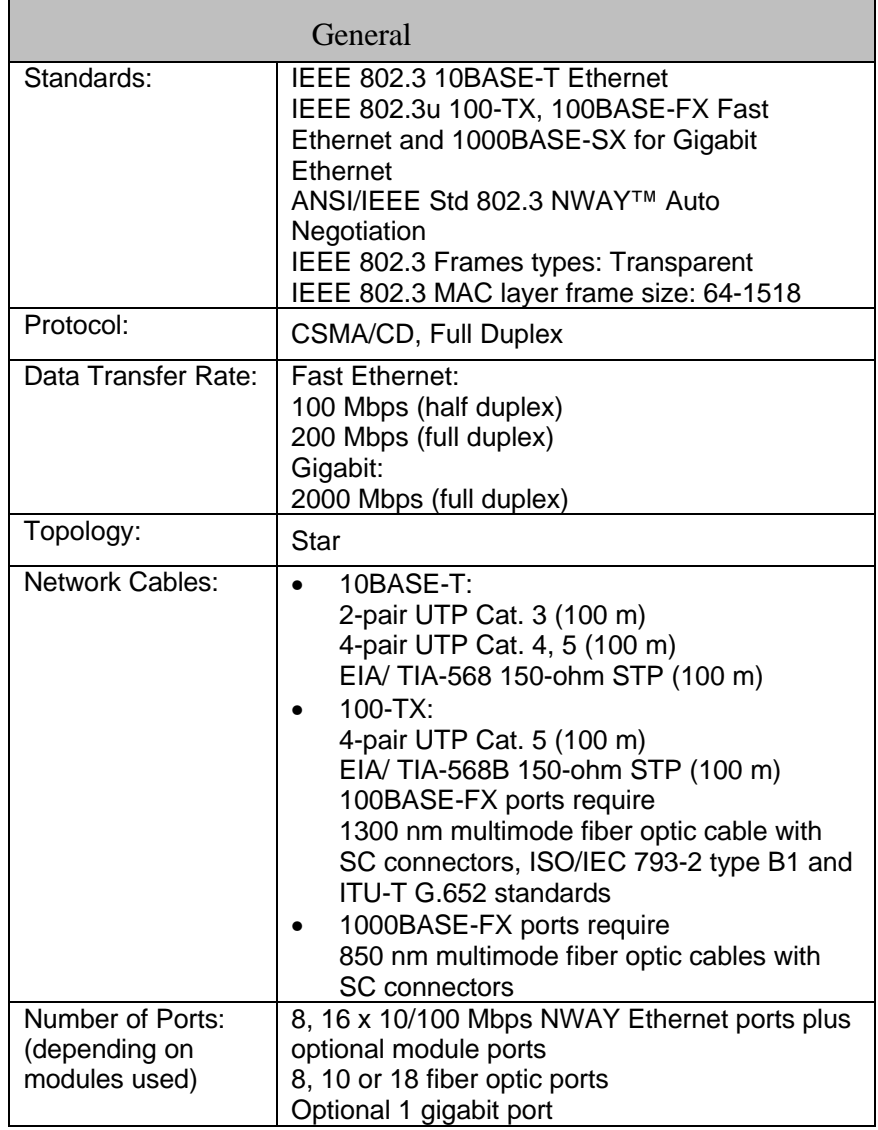

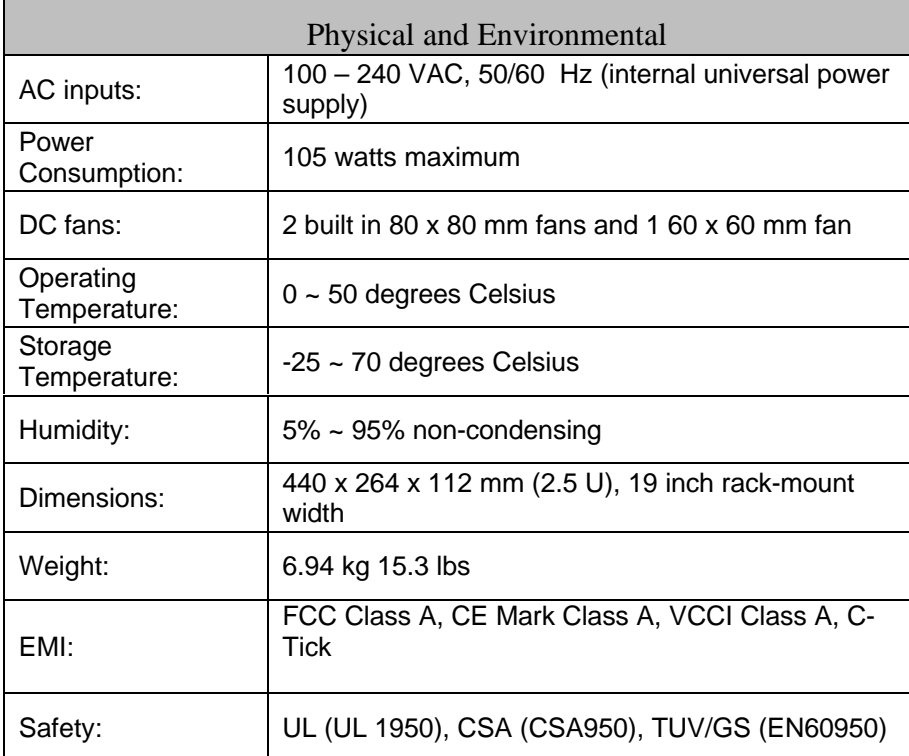

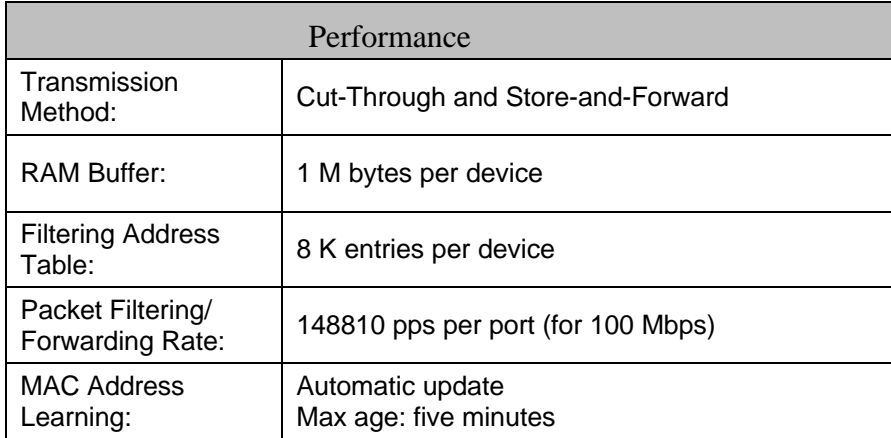

# Index

#### $\boldsymbol{\delta}$

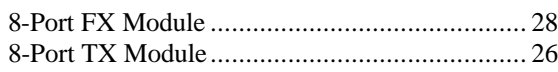

#### $\boldsymbol{A}$

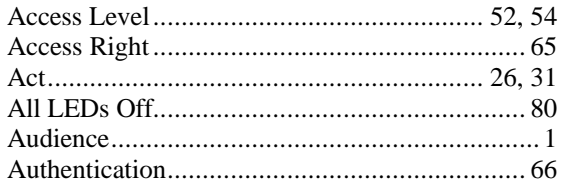

#### $\boldsymbol{B}$

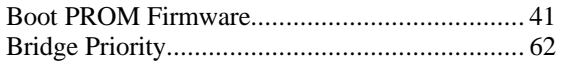

#### $\boldsymbol{C}$

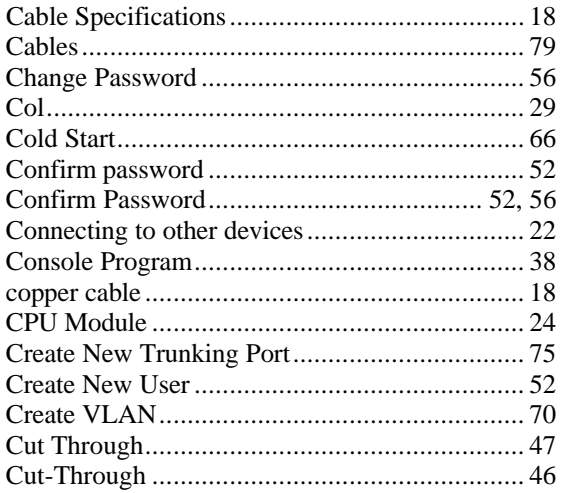

#### $\boldsymbol{D}$

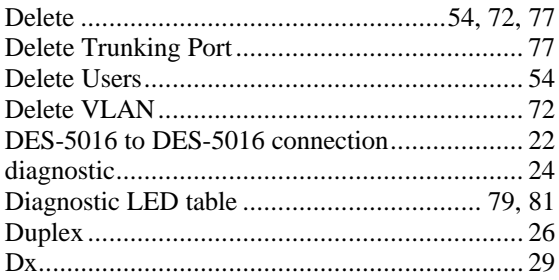

#### $\boldsymbol{F}$

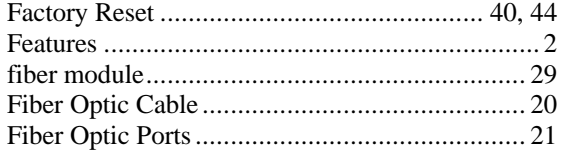

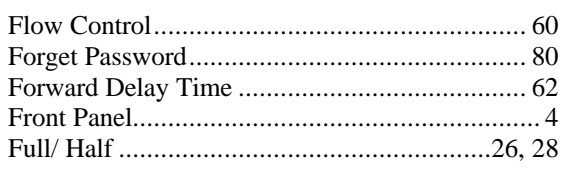

#### $\boldsymbol{G}$

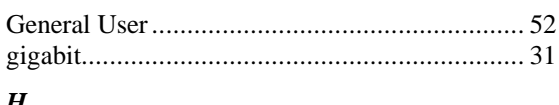

#### $\boldsymbol{H}$

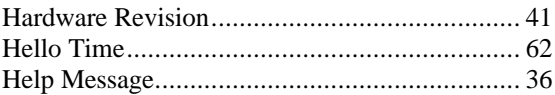

#### $\boldsymbol{I}$

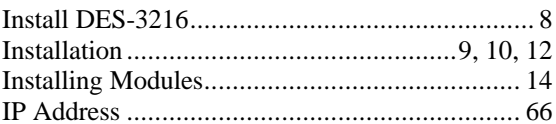

#### $\boldsymbol{L}$

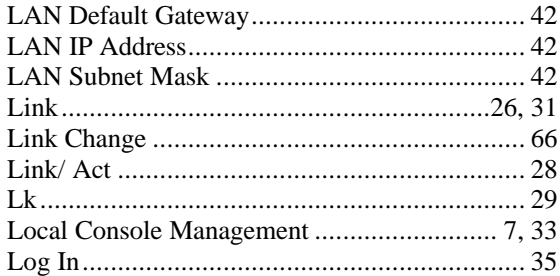

#### $\pmb{M}$

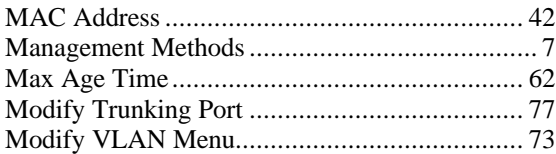

#### $\boldsymbol{N}$

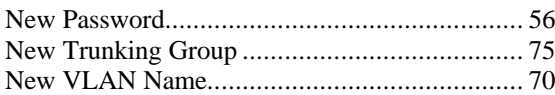

#### $\boldsymbol{o}$

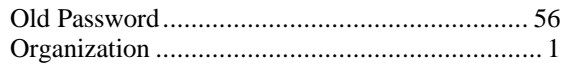

#### $\boldsymbol{P}$

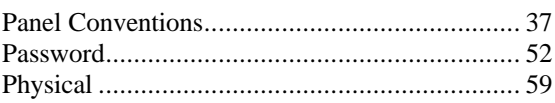

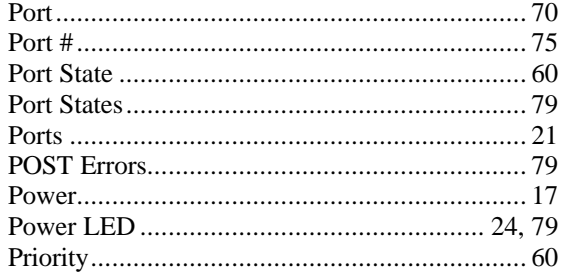

#### $\boldsymbol{R}$

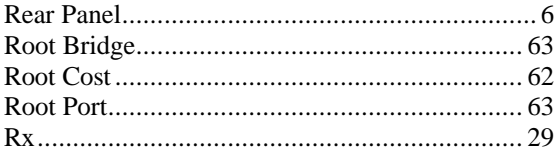

#### $\boldsymbol{S}$

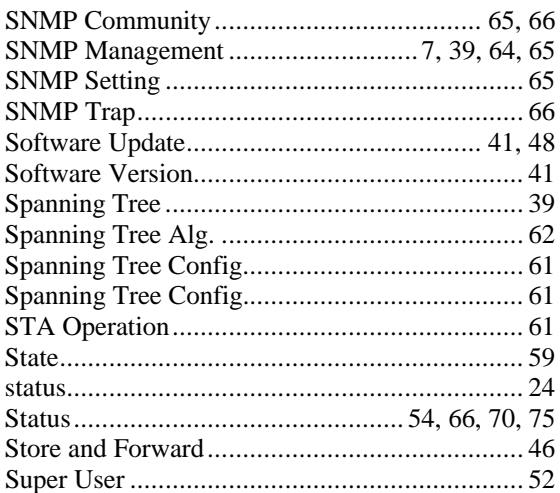

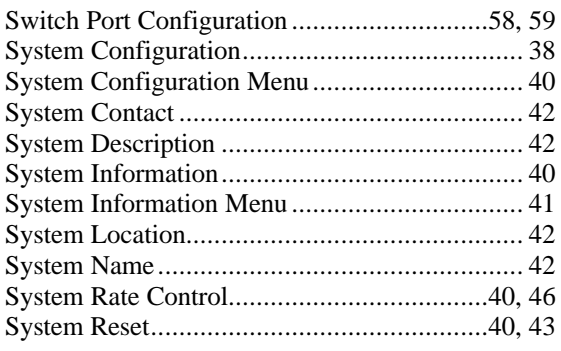

#### $\boldsymbol{T}$

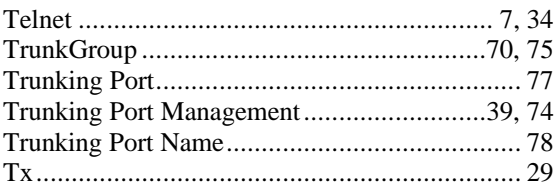

#### $\boldsymbol{U}$

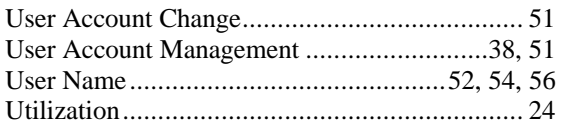

#### $\boldsymbol{V}$

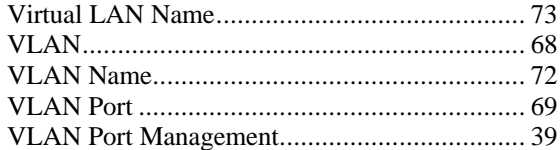